# **Smart Glasses MOVERIO BT-300**

# **Manual de usuario**

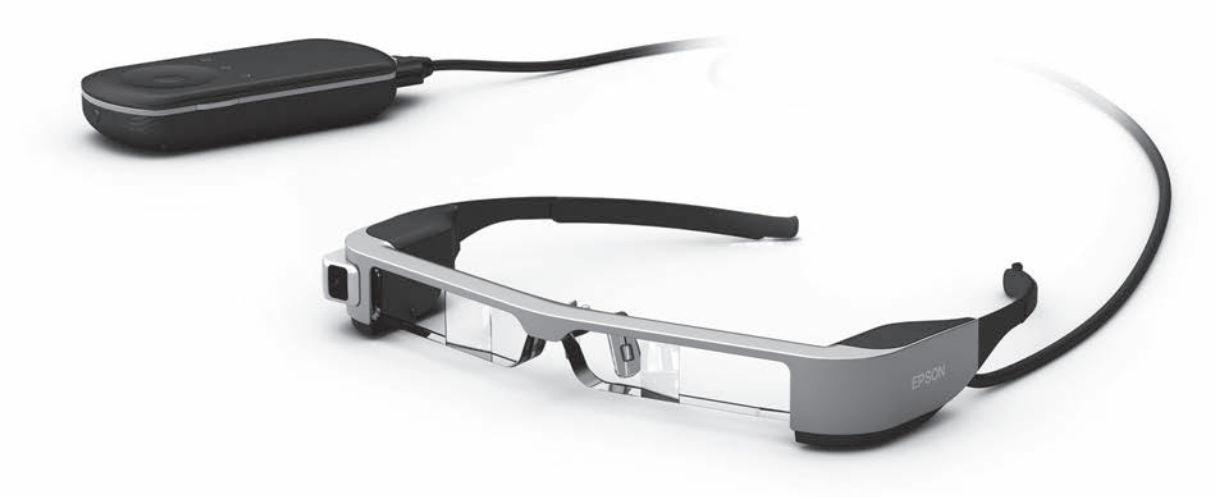

© 2019 Seiko Epson Corporation<br>2019.12

#### 2019.12 **Información sobre el sitio Web de Moverio**

Proporciona consejos útiles e información de ayuda. **<https://moverio.epson.com/>**

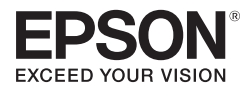

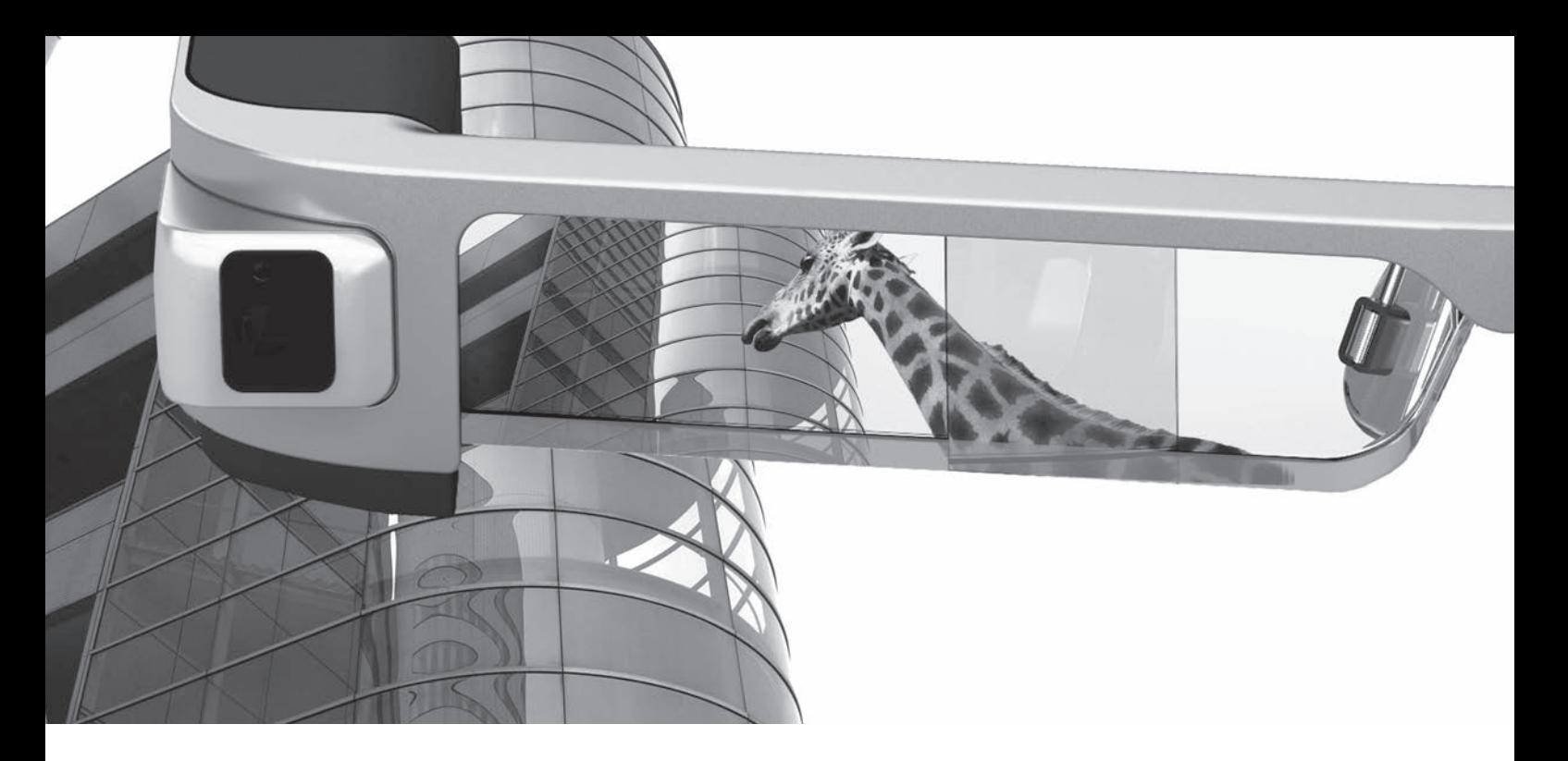

# **Bienvenido a su BT-300**

Estas gafas inteligentes le permiten disfrutar de la visualización de imágenes y el uso de aplicaciones en cualquier lugar y en cualquier momento que desee.

Las lentes transparentes le permiten crear su propio mundo usando RA (Realidad Aumentada), que establece las imágenes sobre su entorno real.

# **Disfrute de la visualización de imágenes**

**Vea las imágenes en la Web**

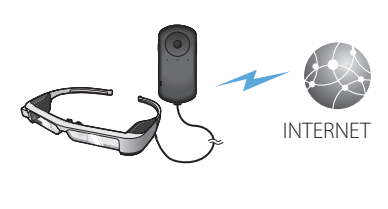

Sitios de película

➡**["Ver películas en un sitio Web \(Na](#page-36-0)[vegador\)" en la página 37](#page-36-0) (esta guía)**

**Ver imágenes guardadas**

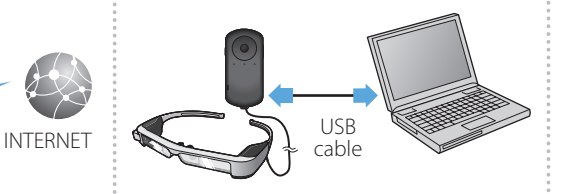

### Guardar fácilmente por USB

➡**["Ver películas copiadas desde un or](#page-37-0)[denador \(Galería\)" en la página 38](#page-37-0) (esta guía)**

**Ver las imágenes que se reproducen en otros dispositivos**

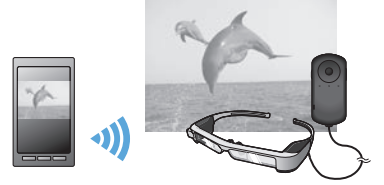

Sincronizar con las imágenes en un teléfono inteligente

➡**["Visualizar Imágenes en Otros Dispositivos](#page-39-0)  [\(Miracast\)" en la página 40](#page-39-0) (esta guía)**

# **Divertirse con las Aplicaciones**

Puede descargar aplicaciones y utilizarlas con su producto.

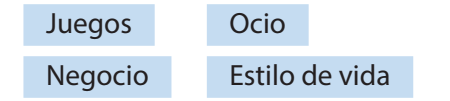

➡ **["Descargar Aplicaciones" en la página 44](#page-43-0) (esta guía)** Descargue las aplicaciones que desea

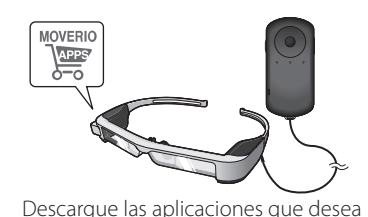

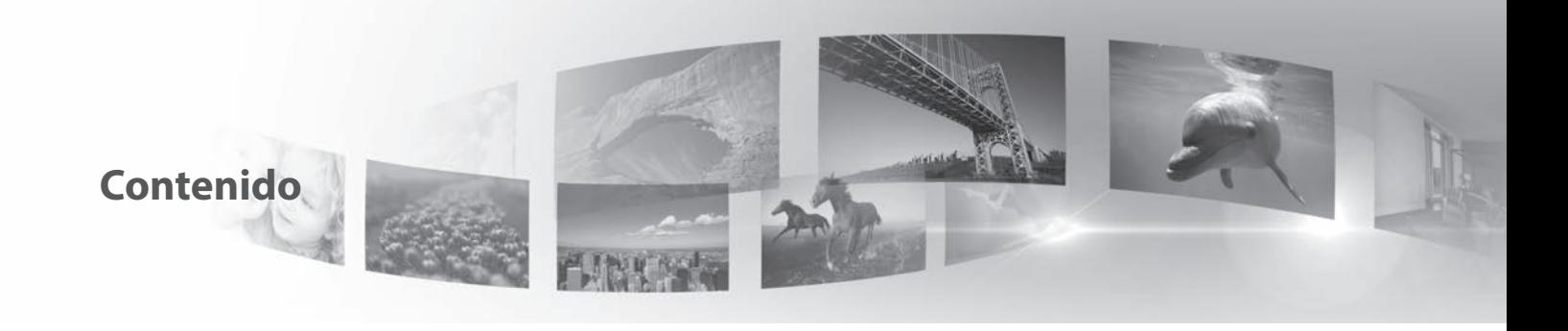

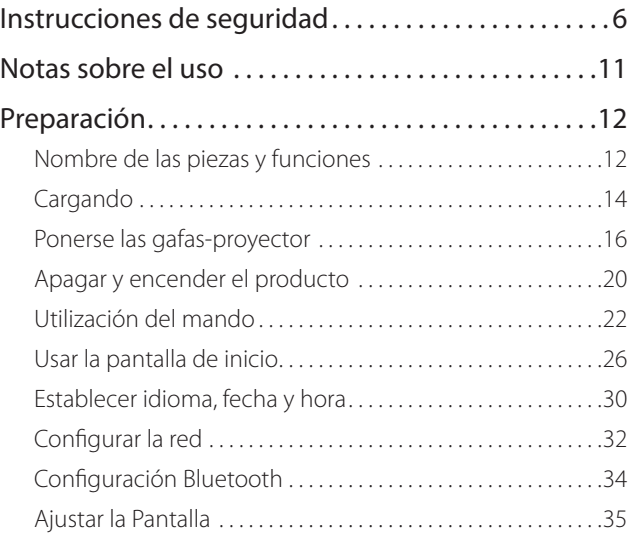

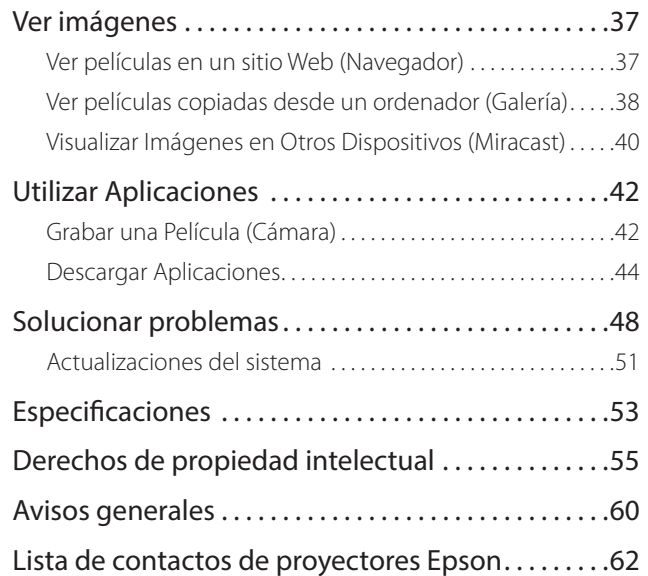

### **Organización del manual de usuario**

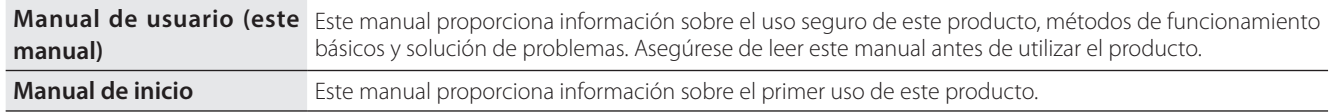

### **Símbolos utilizados en este manual**

### ■Símbolos de seguridad

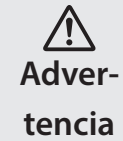

Este símbolo se aplica a información que, si se pasa por alto, podría dar lugar a daños personales graves o incluso la muerte como consecuencia de una manipulación incorrecta.

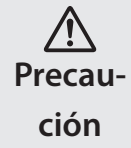

Este símbolo se aplica a información que, si se pasa por alto, podría dar lugar a daños personales o lesiones físicas como consecuencia de una manipulación incorrecta.

### ■Símbolos de información general

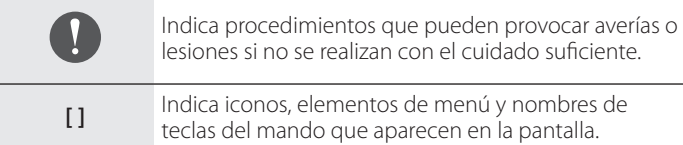

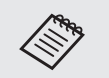

Indica información adicional y aspectos cuyo conocimiento puede resultar útil respecto a un tema.

Indica una referencia a temas relacionados.

# <span id="page-5-0"></span>**01\_Chapter title Instrucciones de seguridad**

Por su seguridad, lea atentamente los documentos adjuntos para utili<br>el producto correctamente. Después de haber leído los documentos, gaarderos en un ragar seguro<br>rápida en una fecha posterior. Por su seguridad, lea atentamente los documentos adjuntos para utilizar guárdelos en un lugar seguro para que pueda referirse a ellos de forma

### **Advertencia Entorno de utilización y precauciones**

Utilice este producto únicamente con el voltaje de alimentación especificado.

Utilice únicamente el cable USB y el adaptador de CA suministrados. El uso de otros dispositivos de suministro de alimentación podría provocar un calentamiento, incendio, explosión, mal funcionamiento o fuga de líquidos.

Tome las siguientes precauciones cuando manipule el enchufe. Si no toma estas precauciones podría provocarse un incendio o descargas eléctricas.

- No enchufe el adaptador de CA en una toma de corriente en la que estén enchufados muchos otros dispositivos.
- No inserte el enchufe en una toma de corriente polvorienta.
- Inserte el enchufe firmemente en la toma de corriente eléctrica.
- No sujete el enchufe con las manos mojadas.
- No tire del cable de alimentación cuando desconecte el enchufe.

No utilice el cable de alimentación (cable USB suministrado) si está dañado. Si no sigue esta recomendación, se puede provocar un incendio o descarga eléctrica.

- No modifique el cable de alimentación suministrado.
- No coloque objetos pesados sobre el cable de alimentación suministrado.
- No doble, enrolle ni tire del cable de alimentación con una fuerza excesiva.
- Mantenga el cable de alimentación alejado de aparatos eléctricos calientes.

Por su propia seguridad, desenchufe el producto cuando no se utilice. El aislamiento se puede deteriorar, lo que puede provocar descargas eléctricas, un incendio o un mal funcionamiento.

No toque el enchufe durante una tormenta eléctrica. Si no sigue esta recomendación, se puede provocar un incendio o descarga eléctrica.

No deje este producto en lugares expuestos a temperaturas por encima del rango de funcionamiento especificado, como vehículos con las ventanillas cerradas, bajo la luz directa del sol o delante de salidas de calefactores o aparatos de aire acondicionado. Asimismo, deberá evitar los lugares expuestos a cambios repentinos de temperatura. Si no sigue esta recomendación, se puede provocar un incendio, una avería, un mal funcionamiento o un fallo.

No utilice el producto en lugares donde pueda mojarse o estar expuesto a altos niveles de humedad, como en una bañera o ducha. Si no sigue esta recomendación, se puede provocar un incendio o descarga eléctrica.

No coloque este producto en lugares expuestos al humo, vapor, altos niveles de humedad o polvo, como encimeras o cerca de humidificadores. Si no sigue esta recomendación, se puede provocar un incendio, descargas eléctricas o deterioro en la calidad de la imagen.

No cubra este producto con un paño o un material similar durante su uso. Si no sigue esta recomendación, la forma de la carcasa puede cambiar debido al calor o se puede provocar un incendio.

No exponga las lentes de la cámara a la luz directa del sol durante un<br>periodo prolongado de tiempo. Si no sigue esta recomendación, se puede provocar un incendio o explosión debido a la condensación periodo prolongado de tiempo. Si no sigue esta recomendación, se de los rayos de luz de las lentes.

### **Advertencia Precauciones relacionadas con el uso del producto**

**01\_Chapter title**

No utilice este producto con un volumen inicial alto. Si no sigue esta recomendación, se pueden producir lesiones auditivas. Baje el volumen antes de apagar el producto y súbalo gradualmente después de encenderlo. A fin de evitar posibles lesiones auditivas, no utilice este producto a un volumen alto durante períodos de tiempo prolongados.

No permita que ningún objeto extraño conductor entre en contacto con el conector de carga, el conector del dispositivo externo o la toma del micrófono de los auriculares. Tampoco deberá colocar ningún objeto extraño conductor en los puertos de conexión. Si no sigue esta recomendación, se puede provocar un cortocircuito, lo que puede dar lugar a un incendio o descargas eléctricas.

Impida que cualquier tipo de disolvente, como alcohol, benceno o diluyentes, entren en contacto con el producto. Asimismo, no limpie este producto con un paño mojado o disolventes. Si no sigue esta recomendación, se podría deformar o romper la carcasa del producto y provocar una descarga eléctrica, un mal funcionamiento o un incendio.

Solo un técnico cualificado podrá abrir la carcasa del producto, a menos que en el Manual de usuario se le indique expresamente que lo haga. Tampoco deberá desmontar ni modificar el producto (incluidos los consumibles). Muchas de las partes internas del producto conducen un alto voltaje y podrían provocar incendios, descargas eléctricas, accidentes y envenenamientos.

No exponga las lentes del producto a fuertes golpes ni las golpee contra objetos duros. Si se dañan las lentes, podrían astillarse y provocar graves lesiones en los ojos y el rostro.

No arroje el producto al fuego y no lo caliente. No coloque objetos con llamas vivas, como velas, sobre el producto. Si no sigue esta recomendación, se puede provocar un calentamiento, incendio o explosión.

### **Advertencia Precauciones relacionadas con la visualización de imágenes**

No utilice este producto mientras conduce un vehículo, una motocicleta o una bicicleta, mientras cocina o realiza cualquier otra tarea peligrosa. Si no sigue esta recomendación, se pueden provocar lesiones o un accidente.

No utilice este producto en lugares inestables, como por ejemplo escaleras o a gran altura. Asimismo, no deberá utilizar el producto mientras camina en lugares peligrosos, como cerca de maquinaria o equipos que puedan quedar enganchados en los cables, lugares donde haya demasiado tráfico o en la oscuridad. Si no sigue esta recomendación, se pueden provocar lesiones o un accidente.

Si camina mientras ve imágenes en el producto, sea consciente de lo que le rodea. Si está demasiado concentrado en la imagen, esto podría causar accidentes, caídas o choques con otras personas.

Al visualizar en ubicaciones oscuras, resulta difícil observar los alrede-<br>dores debido al brillo de la imagen, <sup>p</sup>reste atención a su alrededor dores debido al brillo de la imagen. Preste atención a su alrededor.

-<br>Al utilizar este producto en ubicaciones pequeñas, preste atención a su alrededor.

Cuando lleve puesto este producto, no mire directamente al sol u otras fuentes de luz intensa, ni siquiera cuando esté utilizando la visera. Si no sigue esta recomendación, podrían sufrir graves daños en los ojos o perder visión.

Asegúrese de que los cables no quedan enganchados en ningún objeto cercano mientras lleva puestas las gafas-proyector. Asimismo, deberá asegurarse de que los cables no quedan enrollados en el cuello. Si no sigue esta recomendación, se pueden provocar lesiones o un accidente.

Asegúrese de que el cable no presenta daños. De lo contrario, se puede provocar un incendio o descargas eléctricas.

- No dañe el cable.
- No coloque objetos pesados sobre el cable.

**01\_Chapter title**

- No doble, enrolle ni tire del cable de con una fuerza excesiva.
- Mantenga el cable de alimentación alejado de aparatos eléctricos calientes.

### **Advertencia Precauciones relacionadas con anomalías del producto**

En las siguientes situaciones, deberá apagar el producto inmediatamente, desconectar el enchufe del cable de alimentación y ponerse en contacto con su distribuidor local o llamar al centro de servicio técnico de Epson. Si continúa utilizando el producto en estas condiciones, se puede provocar un incendio o descargas eléctricas. No intente reparar este producto usted mismo.

- Si ve humo o percibe olores o ruidos extraños.
- Si se introducen objetos extraños o cae agua o alguna bebida en el interior del producto.
- Si el producto se cae o el maletín se daña.

### **Advertencia Precauciones relacionadas con la función inalámbrica**

Si lleva este producto a zonas en las que el uso de ondas electromagnéticas esté prohibido, como aviones u hospitales, siga las instrucciones de dichas zonas y apáguelo o deshabilite la función Bluetooth o LAN inalámbrica. No utilice la función Bluetooth o LAN inalámbrica cerca de dispositivos controlados automáticamente, como por ejemplo puertas automáticas o alarmas de incendio. Si el producto está funcionando con un conmutador automático de alimentación, desactívelo antes de apagar el producto. Las ondas electromagnéticas pueden provocar interferencias electromagnéticas a equipos médicos o impedir que dichos equipos funcionen correctamente.

Tenga en cuenta lo siguiente al utilizar la función Bluetooth o LAN inalámbrica en centros sanitarios.

- No introduzca este producto en quirófanos, unidades de cuidados intensivos (UCI) o unidades coronarias (UC).
- Apague este producto o deshabilite las ondas electromagnéticas dentro de centros sanitarios.
- Incluso cuando no se encuentre en un centro sanitario, apague este producto o deshabilite las ondas electromagnéticas si hay algún equipo médico electrónico en la zona.

• Respete las normas establecidas por los centros sanitarios que pro-<br>híban el uso de dispositivos emisores de ondas electromagnéticas o • Respete las normas establecidas por los centros sanitarios que proel acceso a determinadas áreas con dichos dispositivos.

**01\_Chapter title**

02\_\_lead • Si el producto está funcionando con un conmutador automático de alimentación, desactívelo antes de apagar el producto.

Si tiene implantado un marcapasos o un desfibrilador, mantenga una distancia de al menos 22 cm entre este producto y el dispositivo implantado cuando utilice la función Bluetooth o LAN inalámbrica. Las ondas electromagnéticas pueden afectar al funcionamiento de marcapasos o desfibriladores implantados. Apague este producto o deshabilite las ondas electromagnéticas si se encuentra en un lugar donde pueda haber una persona con un marcapasos, como por ejemplo, en un tren lleno de gente.

### **Precaución Entorno de utilización y precauciones**

No coloque este producto en lugares expuestos a vibraciones o golpes.

Cuando esté utilizando el producto para ver imágenes, jugar a juegos o escuchar música, asegúrese de que verifica la seguridad de su alrededor y que no hay objetos frágiles cerca de usted. Las imágenes que esté viendo pueden provocarle movimientos involuntarios del cuerpo, lo que podría ocasionar daños en objetos cercanos o lesiones personales.

No coloque este producto cerca de líneas de alta tensión u objetos imantados. Si no sigue esta recomendación, se puede provocar una avería, un mal funcionamiento o un fallo.

Cuando realice tareas de mantenimiento, asegúrese de que apaga el producto, desconecta el enchufe del cable de alimentación y el conector de alimentación, y desenchufa todos los cables. De lo contrario, se pueden producir descargas eléctricas.

Detenga la carga de la batería si no termina en el periodo de tiempo indicado. Si continúa realizando la carga se pueden producir fugas de líquido, calor, explosiones o un incendio.

### **Precaución Precauciones relacionadas con el uso del producto**

Deje de utilizar el producto si nota picor en la piel que está en contacto con el producto (cabeza, rostro, etc.) cuando lo lleva puesto, o si aparecen erupciones inusuales, y consulte a su dermatólogo.

Si transpira mientras utiliza el producto, limpie el sudor del rostro, la cabeza y el producto. Si continúa utilizando el producto en estas condiciones, puede sufrir erupciones o picor.

Sujete el mando de forma segura o colóquelo en una superficie estable, asegurándose de no tirar de los cables con mucha fuerza. Si se dejan caer las gafas-proyector debido al peso del mando, se pueden producir lesiones personales o un mal funcionamiento.

Deseche este producto de acuerdo con las leyes y reglamentos locales.

### **Precaución Precauciones relacionadas con la visualización de imágenes**

Tómese siempre descansos periódicos cuando visualice imágenes con este producto. La visualización de imágenes durante prolongados periodos puede provocar fatiga ocular. Si se siente cansado o incómodo incluso después de tomarse un pequeño descanso, deje de visualizar imágenes inmediatamente.

No deje caer este producto ni lo manipule con fuerza innecesaria. Asi-<br>mismo, si el producto se rompe debido a un impacto, como por ejemplo una caída, deje de utilizarlo. Si continúa utilizando este producto, mismo, si el producto se rompe debido a un impacto, como por ejemse pueden producir lesiones provocadas por los fragmentos de cristal.

**01\_Chapter title**

Cuando lleve puesto este producto, tenga presentes los bordes de la montura. Asimismo, no ponga el dedo entre las partes móviles de este producto, como las articulaciones. Si no sigue esta recomendación, se pueden producir lesiones.

Asegúrese de ponerse este producto correctamente. El uso incorrecto puede producir náuseas.

Este producto sólo debe ser utilizado para los fines indicados en este manual. Si se utiliza para cualquier otra cosa, se pueden provocar lesiones.

Si se produce un problema o un funcionamiento incorrecto, deje de usar este producto inmediatamente. Si continúa utilizando este producto se pueden provocar lesiones o náuseas.

Deje de usar este producto si siente alguna sensación extraña en la piel mientras lo lleva puesto y consulte a un dermatólogo. Se pueden provocar algunas alergias debido al recubrimiento o al material del producto.

El modo en que se percibe una imagen 3D varía en función del individuo. Deje de utilizar la función 3D si no se siente bien o no puede ver imágenes 3D. Si continúa viendo las imágenes 3D, podría sentir náuseas.

Este producto no debe ser utilizado por niños menores de seis años, ya que su visión está aún en desarrollo.

Si un niño de siete años de edad o mayor utiliza el producto, asegúrese de que sean supervisados en todo momento y que no usan el producto durante períodos prolongados de tiempo. Preste mucha atención a la condición física del niño y asegúrese de que no está sufriendo de cansancio ocular.

No utilice este producto si es sensible a la luz o siente náuseas. Si no sigue esta recomendación, sus afecciones pueden agravarse.

No utilice este producto si tiene enfermedades oculares. Si no sigue esta recomendación, los síntomas, como por ejemplo estrabismo, ambliopía o anisometropía, pueden agravarse.

### **Precaución Precauciones relacionadas con anomalías del producto**

Póngase en contacto con un distribuidor Epson autorizado cuando sustituya las baterías.

Datos como imágenes, vídeos o música almacenados en el producto se pueden perder o dañar cuando el producto no funciona correctamente o cuando es reparado o es objeto de otros servicios. Epson no será responsable de la pérdida de datos, datos dañados o pérdida de los beneficios que se produzcan en dicho caso.

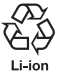

Recicle las baterías de iones de litio usadas. Cuando la batería interna del producto llegue al final de su vida útil, consulte al centro de atención al cliente para saber cómo reciclarla.

# <span id="page-10-0"></span>**01\_Chapter title Notas sobre el uso**

Este producto utiliza un panel de pantalla Si-OLED. Debido a las<br>características de Si-OLED, es posible que observe un quemado la disminución de la luminancia en el panel. Esto no es un fallo de características de Si-OLED, es posible que observe un quemado o funcionamiento.

Para reducir el quemado, haga lo siguiente.

- No mostrar la misma imagen durante un tiempo largo.
- Ocultar marcadores o texto que aparece siempre en la misma posición.
- Disminuir el brillo de la pantalla.
- Apagar la pantalla utilizando la función de silencio o la función suspensión o apagar el producto cuando no se están viendo imágenes durante mucho tiempo.

Cargar la batería al menos una vez al año, incluso si no se utiliza el producto. Si no utiliza el producto durante un periodo largo de tiempo, el rendimiento de la batería puede deteriorarse o puede que no sea capaz de cargar la batería.

#### **Lista de símbolos de seguridad (correspondientes a IEC60950-1 A2)**

La siguiente tabla incluye el significado de las etiquetas de símbolos de seguridad presentes en el equipo.

> Estándares aprobados: IEC60417 No.5031 Descripción: Corriente continua Para indicar en la placa de especificaciones que el equipo es apto únicamente para corriente continua, y para identificar terminales relevantes.

# <span id="page-11-0"></span>**01\_Chapter title Preparación**

# **Nombre de las piezas y funciones**

### Mando

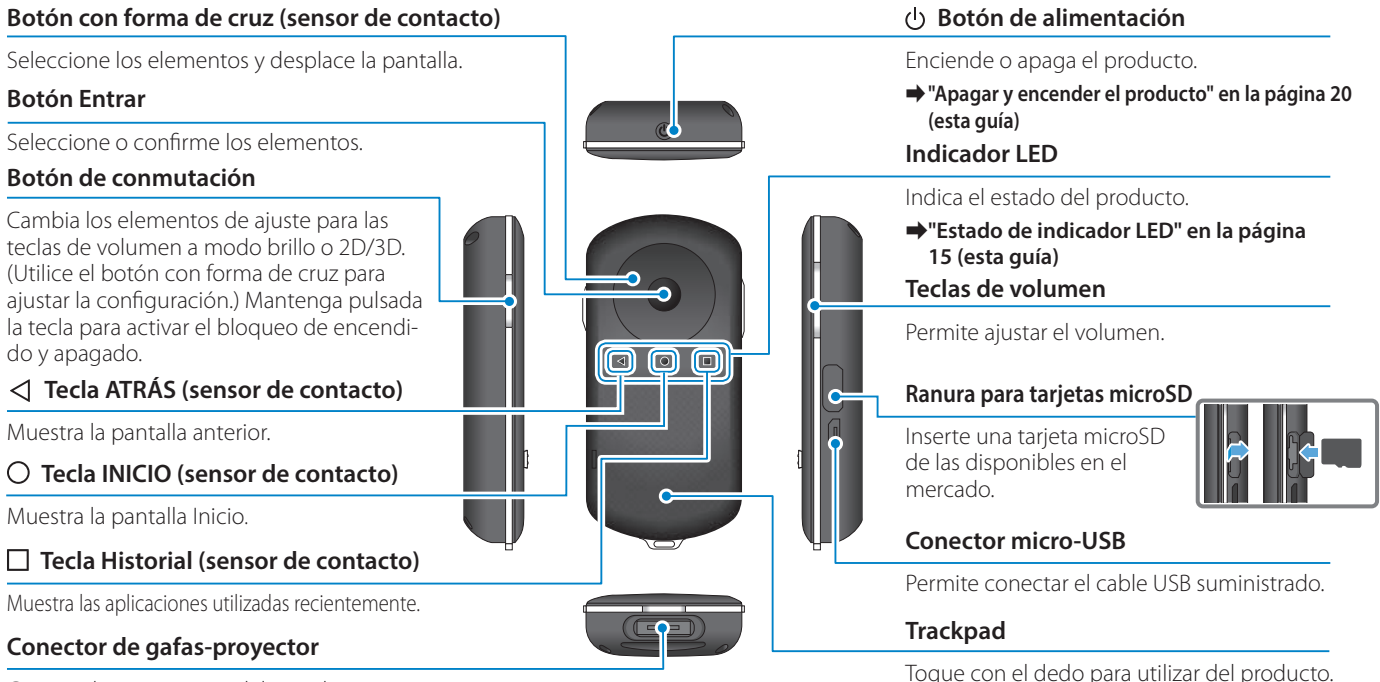

Conecta los conectores del mando.

➡**["Cargando" en la página 14](#page-13-1) (esta guía)**

### Gafas-proyector

**01\_Chapter title**

#### **Silenciamiento**

Esta función le permite tocar dos veces para ocultar temporalmente la imagen y silenciar el audio.

#### **Sensor de iluminación**

Capta la iluminación de los alrededores y ajusta automáticamente el brillo de la pantalla.

➡**["Ajustar el Brillo de la Pantalla" en](#page-35-0)  [la página 36](#page-35-0) (esta guía)**

### **Cámara/Indicador**

Captura imágenes y películas. El indicador parpadea cuando la cámara está en funcionamiento.

➡**["Aplicaciones preinstaladas" en la](#page-27-0)  [página 28](#page-27-0) (esta guía)**

#### **Conector del mando**

Permite conectar el mando.

➡**["Cargando" en la página 14](#page-13-1) (esta guía)**

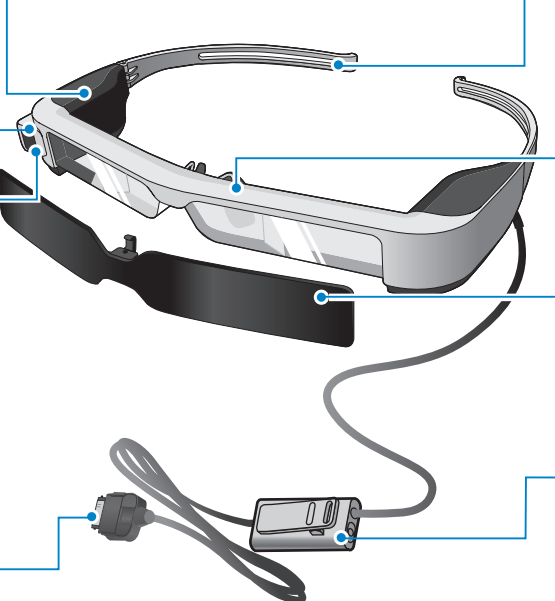

#### **Patillas**

Abra las patillas para ponerse las gafas.

➡**["Ponerse las gafas-proyector" en la](#page-15-1)  [página 16](#page-15-1) (esta guía)**

### **Almohadillas para la nariz**

Si lleva la unidad por encima de sus gafas, reemplácelas por la almohadilla para la nariz suministrada para gafas.

#### **Visera**

Protege al producto de la luz exterior excesiva.

➡**["Colocación y extracción de la vise](#page-18-0) [ra" en la página 19](#page-18-0) (esta guía)**

### Conector del micrófono de **auricular**

Conecta la toma del micrófono del auricular. También puede conectar otro micrófono de auricular que puede adquirir en cualquier tienda.

➡**["Ponerse las gafas-proyector" en la](#page-15-1)  [página 16](#page-15-1) (esta guía)**

# <span id="page-13-1"></span>**Cargando**

<span id="page-13-0"></span>**01\_Chapter title**

El producto no está completamente cargado en el momento de la compra. Cárguelo antes de utilizarlo. En esta sección se explica cómo realizar la carga utilizando

el adaptador de CA. La carga inicial tarda aproximadamente 5 horas.

### Conecte las gafas-proyector y el mando.

Inserte el conector del mando en el puerto de conexión del mando de las gafas-proyector hasta que haga clic.

> No conecte el conector del mando de cualquier otro dispositivo excepto el producto.

### **2** Conecte el mando y el adaptador de CA.

Conecte el mando y el adaptador de CA con el cable USB.

### **CEnchufe el adaptador de CA.**

El indicador LED parpadea en azul claro.

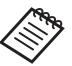

Si la batería está agotada, el indicador LED no se ilumina durante un rato tras iniciar la carga. Cargue durante al menos 30 minutos, y a continuación, vuelva a conectar el cable USB.

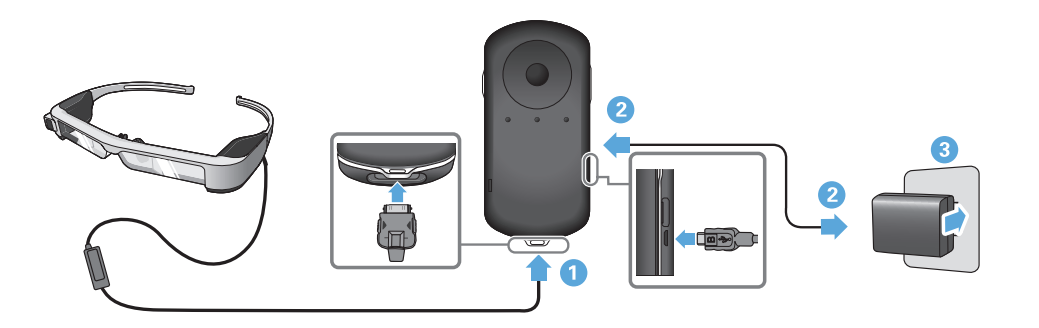

Cuando la batería esté cargada al 90 % o más, el indicador LED<br>deiará de narmadass y narmanassaí ansendida. El indicador LED se apaga cuando la batería está completamente cargada. (El dejará de parpadear y permanecerá encendido. El indicador LED indicador LED muestra información general de la cantidad de la batería restante.)

Desconecte el adaptador de CA y el cable USB.

La autonomía de la batería es de aproximadamente 6 horas. La autonomía de la batería puede variar en función de las aplicaciones que se estén ejecutando y de las condiciones de uso del entorno.

### <span id="page-14-0"></span>**Estado de indicador LED**

**01\_Chapter title**

Puede comprobar el estado del producto según el color y la forma en la que se ilumina el indicador LED.

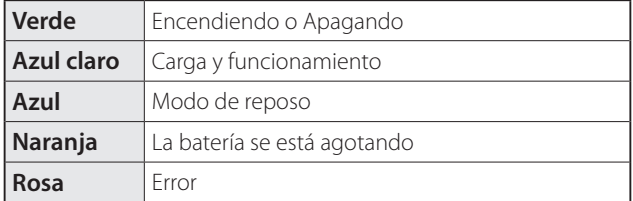

# <span id="page-15-1"></span>**Ponerse las gafas-proyector**

<span id="page-15-0"></span>**01\_Chapter title**

...........<br>\_\_ **A** Utilice ambas manos para abrir las patillas y, a continua**ción, póngase las gafas-proyector.**

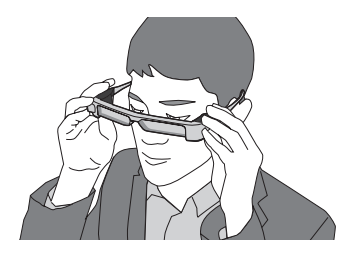

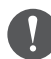

No abra las patillas de las gafas-proyector con demasiada fuerza.

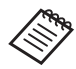

Si no siente las gafas-proyector seguras mientras las lleva, acople los ganchos suministrados para la sien.

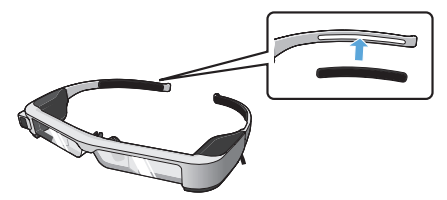

### **2** Conecte el micrófono del auricular a la toma corres**pondiente.**

Conecte los auriculares antes de reproducir cualquier contenido. Puede escuchar ruido si el micrófono del auricular se desconecta o conecta mientras se reproduce contenido.

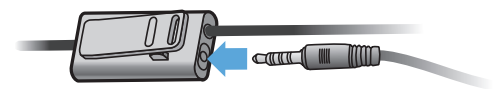

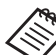

Puede sujetar el micrófono del auricular a la ropa.

**B** Ponerse los auriculares.

### **DED** Ponérselos por encima de las gafas

**01\_Chapter title**

mediante la sastitución de la almondulla para la hans samilhotida.<br>para gafas, el gafas-proyector se puede usar por encima de las gafas. Mediante la sustitución de la almohadilla para la nariz suministrada (Las gafas-proyector se pueden llevar sobre gafas que tengan un ancho de hasta 147 mm).

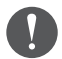

- Asegúrese de que no daña las gafas ni la lente de las gafas-proyector cuando los usa.
- Es posible que no pueda ponerse los auriculares sobre las gafas dependiendo de la forma de estas.

#### A **Tire de la almohadilla para la nariz hacia adelante para extraerla.**

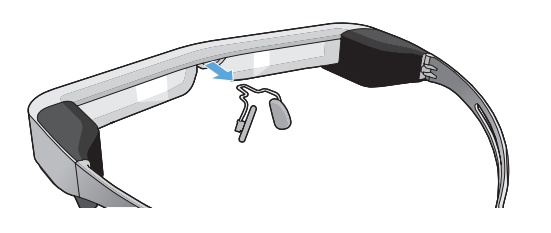

**B** Fije la almohadilla para la nariz de las gafas.

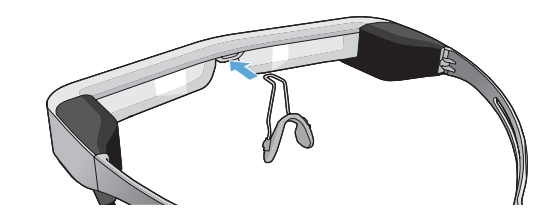

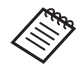

La almohadilla para la nariz de las gafas se coloca sobre sus gafas.

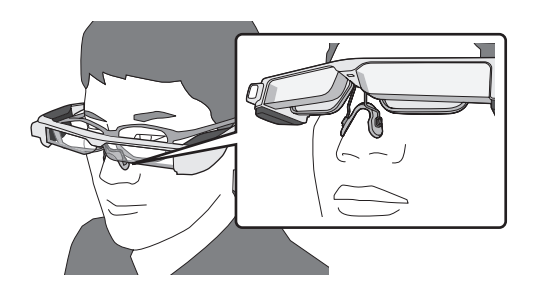

### **Colocación del soporte de la lente y el uso de las** gafas-proyector

**01\_Chapter title**

Si usa gafas, el soporte de lentes le permite usar las gafas-proyector sin llevar las gafas.

Póngase en contacto con un óptico para que instale las lentes en el soporte de la lente, que se adjuntarán a las gafas-proyector. (El cliente será responsable del coste de las lentes. Dependiendo del óptico al que acuda, es posible que no pueda realizar este procedimiento.)

### **Lentes compatibles con el soporte de lentes**

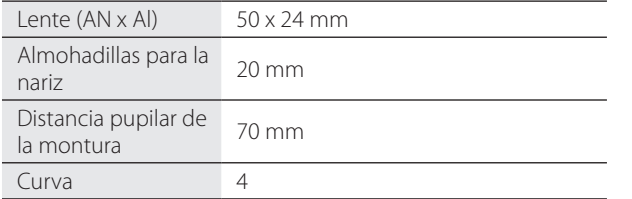

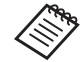

Es posible que no sea capaz de ver imágenes cuando utilice lentes especiales, como por ejemplo lentes tintadas, de espejo y polarizadas.

A **Tire de la almohadilla para la nariz hacia adelante para extraerla.**

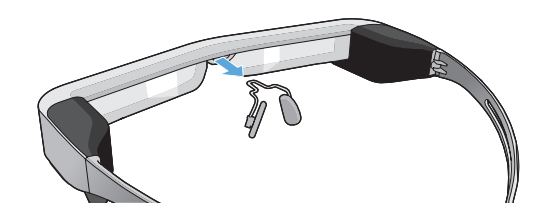

**2** Fije la almohadilla para la nariz al soporte de la lente.

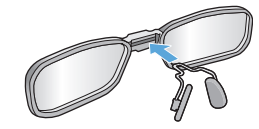

**B** Fije el soporte de la lente en las gafas-proyector.

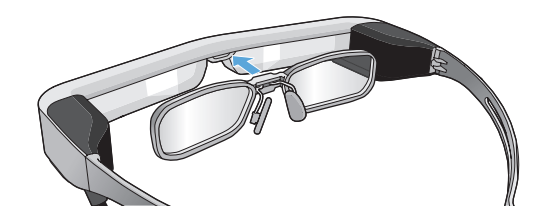

# <span id="page-18-0"></span>**Colocación y extracción de la visera**

or es dernasidad brimant Si es demasiado brillante para ver la pantalla cuando lleve los auricu-

### ■Colocación de la visera

**01\_Chapter title**

Incline la visera, y luego empuje la sección que sobresale en las gafas-proyector hasta que encaje en su lugar.

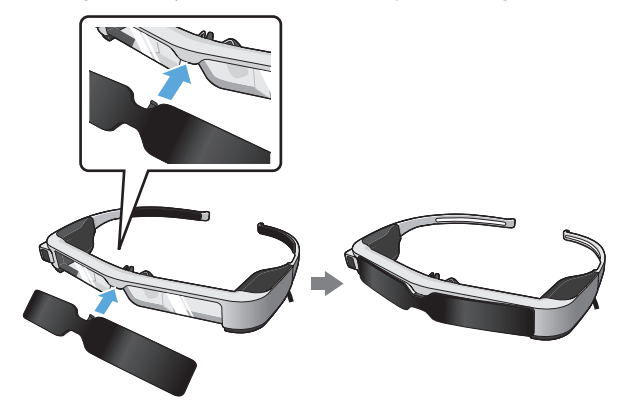

### ■Extracción de la visera

Levante el borde inferior de la pantalla y tire cuidadosamente hacia abajo mientras presiona el centro de la misma para quitarla.

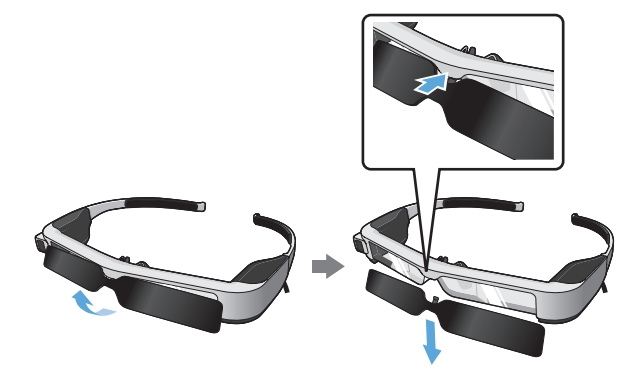

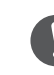

Si la visera se empuja o se tira de ella con demasiada fuerza, la propia visera o las lentes podrían dañarse. No aplique demasiada fuerza en la visera.

# <span id="page-19-1"></span>**01\_Head A Apagar y encender el producto**

#### <span id="page-19-2"></span>**Encender el producto**

<span id="page-19-0"></span>**01\_Chapter title**

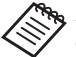

Antes de encender el producto, compruebe el nivel de carga.

#### ➡**["Cargando" en la página 14](#page-13-1) (esta guía)**

Presione el botón de alimentación durante un segundo.

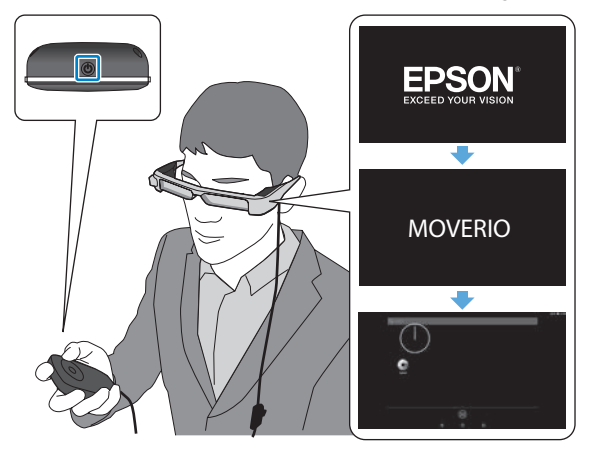

Cuando comienza la puesta en marcha, la pantalla de inicio se muestra en las gafas-proyector. Cuando se haya finalizado la puesta en marcha, se muestra la pantalla de Inicio.

Cuando no pueda ver las imágenes, ajuste la posición vertical de los auriculares de forma que la lente se encuentre en línea con los ojos.

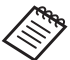

- Consulte la siguiente información sobre el uso del mando.
	- ➡ **["Utilización del mando" en la página 22](#page-21-1) (esta guía)**
- **• Apagar la pantalla mientras el producto está encendido (modo de reposo)**

Cuando deslice el Botón de alimentación brevemente, el producto entrará en el modo Reposo y el indicador LED parpadeará en azul. Pulse de nuevo el Botón de alimentación brevemente para que el producto salga del modo Reposo.

#### **• Deshabilitar las operaciones del mando (bloqueo de botones)**

Cuando se mantiene pulsado el botón de conmutación, la tecla de bloqueo se enciende. Cuando se mantiene pulsado el botón de conmutación nuevamente, el bloqueo del teclado se apaga.

## <span id="page-20-0"></span>**DEA** Apagar el producto

**01\_Chapter title**

**O** Mantenga pulsado el Botón de alimentación durante **al menos un segundo.**

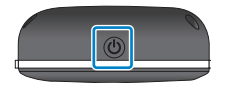

Aparecerá la pantalla [Apagar].

### 2 Seleccione [Apagar].

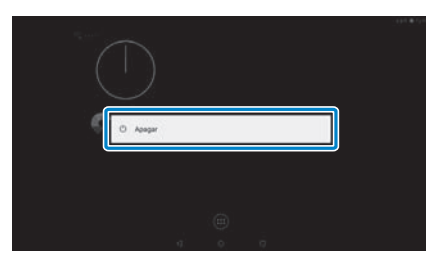

La alimentación se desconectará.

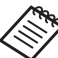

Si las operaciones son inestables, puede forzar el apagado del producto manteniendo pulsado el Botón de alimentación durante al menos 10 segundos.

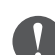

No fuerce el apagado del producto a menos que el funcionamiento sea inestable.

Si lo hace, la configuración y los datos almacenados podrían perderse.

# <span id="page-21-1"></span>**01\_Head A Utilización del mando**

<span id="page-21-0"></span>**01\_Chapter title**

Es posible utilizar el producto mediante uno de los siguientes métodos.

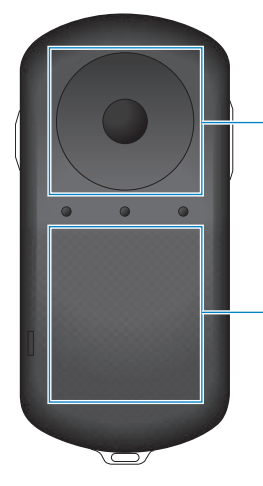

#### **Botón con forma de cruz/ Botón Enter**

➡**["Utilizando el botón con](#page-21-2)  [forma de cruz/Enter" en la](#page-21-2)  [página 22](#page-21-2) (esta guía)**

#### **Trackpad**

➡**["Usar el trackpad" en la](#page-23-0)  [página 24](#page-23-0) (esta guía)**

### <span id="page-21-2"></span>Utilizando el botón con forma de cruz/Enter

### ■Botón con forma de cruz

El botón con forma de cruz es un sensor táctil electrostático, y reaccionará con el más ligero de los toques.

La selección se desplaza cuando se seleccionan los iconos o los elementos que se muestran. Cuando se mantiene pulsada una dirección, la selección se mueve continuamente en esa dirección.

Si no se ha seleccionado ningún icono o elemento visualizado, se puede desplazar por la pantalla.

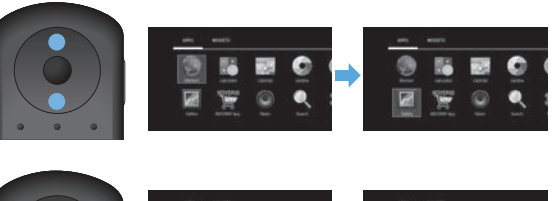

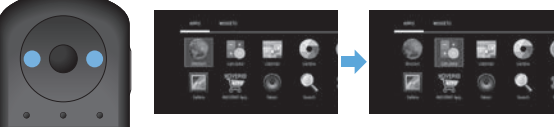

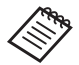

El mando puede vibrar, dependiendo de la operación que se realiza.

# ■Botón Entrar

**01\_Chapter title**

Selecciona o confirma elementos o inicia la aplicación.

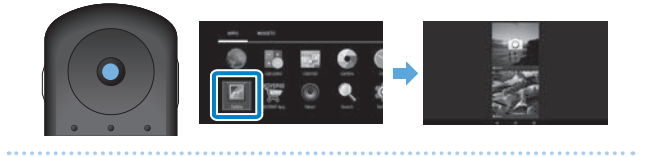

# <span id="page-23-0"></span>**Usar el trackpad**

**01\_Chapter title**

Ai tocar el trackpad correi dedo, aparece un punter<br>pantalla. Mueva el puntero para utilizar el producto. Al tocar el trackpad con el dedo, aparece un puntero en la

### ■Tocar

Mueva el puntero hasta un icono o elemento en pantalla y, a continuación, toque el trackpad. Con tocarlo, se pueden realizar acciones tales como el inicio de aplicaciones y la selección de elementos.

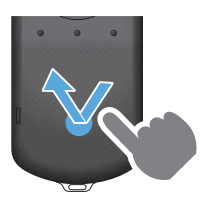

### ■Arrastrar

Toque el trackpad durante aproximadamente un segundo para seleccionar el icono o elemento en pantalla y, a continuación, arrastre el dedo mientras mantiene presionado el trackpad. Al arrastrar, puede realizar acciones tales como mover iconos, desplazar o cambiar la pantalla.

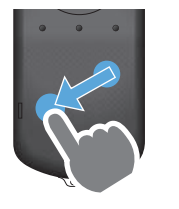

#### ■Hojear

Deslice el dedo con un movimiento de arrastre o deslice el trackpad con dos dedos.

Use dos dedos para desplazarse por la pantalla sin problemas.

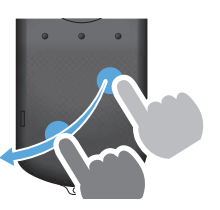

### ■Pellizcar hacia afuera

Permite aumentar el tamaño de la pantalla separando dos dedos.

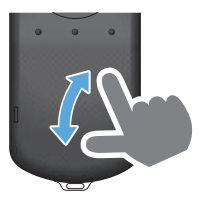

#### ■Pellizcar hacia adentro Permite reducir el tamaño de la pantalla acercando dos

dedos.

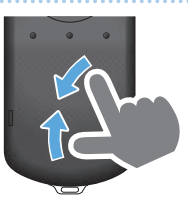

### <span id="page-24-0"></span>**1** Introducir texto

**01\_Chapter title**

edando se seleccióna una diocación en la que se puede<br>escribir texto, se muestra el teclado del software. Introduz-Cuando se selecciona una ubicación en la que se puede ca el texto utilizando el teclado.

### **Cambiar el modo de introducir el texto**

Pulse la tecla [?123] o la tecla [ABC] para cambiar entre caracteres en el teclado y pulse la tecla[ ↑ ] para cambiar entre letras mayúsculas y minúsculas.

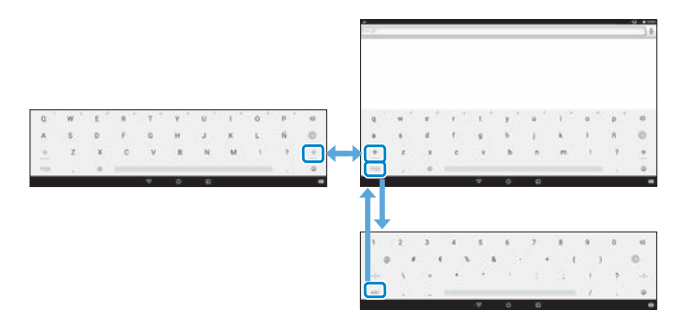

# **01\_Head A Usar la pantalla de inicio**

<span id="page-25-0"></span>**01\_Chapter title**

Puede iniciar aplicaciones y administrar varias configuraciones desde la pantalla Inicio.

La siguiente pantalla es la pantalla inicial que verá cuando utilice el producto.

Presione el botón  $\lceil \bigcirc \rceil$  para mostrar la pantalla Inicio.

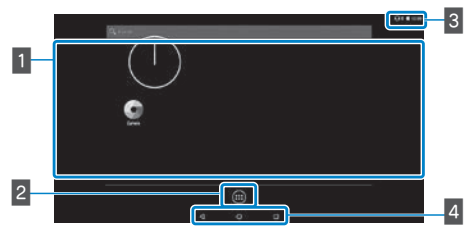

### $\blacksquare$  Área de aplicaciones y widgets

Esta área le permite organizar accesos directos y widgets para aplicaciones mostradas en la pantalla Inicio.

### $\overline{2}$  Lista de aplicaciones y widgets

Muestra la pantalla de lista Aplicaciones/Widgets.

### **B** Barra de estado

Indica el estado de este producto.

### 4 Botones virtuales

- : Permite volver a la pantalla anterior.
- : Muestra la pantalla Inicio.
- : Muestra las aplicaciones utilizadas recientemente.

### Iniciar una aplicación

Inicie una aplicación desde la pantalla de lista Aplicaciones.

Pantalla Inicio

Pantalla de

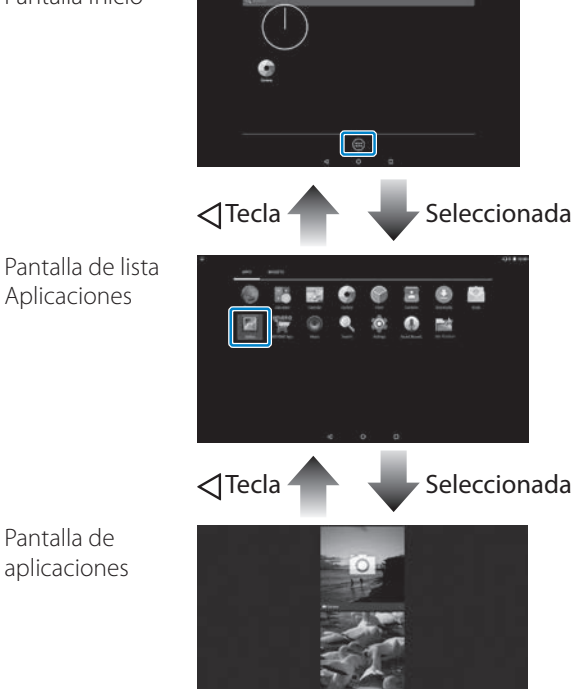

#### **Drganizar aplicaciones y widgets en la pantalla** Inicio

**01\_Chapter title**

Seleccione las aplicaciones y widgets que desee mostrar en la pantalla Inicio de la pantalla de lista Aplicaciones/ Widgets y, a continuación, organícelos.

**En la pantalla de lista Aplicaciones/Widgets, mueva el puntero a la aplicación o widget y, a continuación, mantenga el dedo en dicha aplicación o widget.**

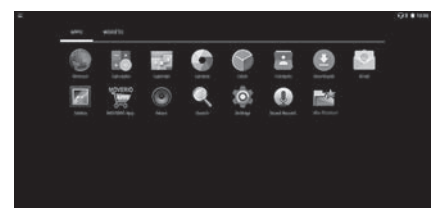

Se mostrará la pantalla que permite seleccionar la ubicación para colocar el icono en la pantalla Inicio.

**B** Arrastre a la ubicación en la que desea colocar el ico**no y, a continuación, quite el dedo.**

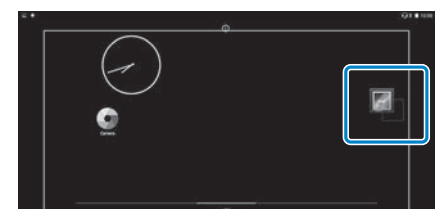

### Eliminar aplicaciones y widgets de la pantalla Inicio

Elimine aplicaciones y widgets que se hayan colocado en la pantalla Inicio.

- A **En la pantalla Inicio, mantenga el dedo en la aplicación o widget que desee eliminar.**
	- $\mathbf{X}$  ] se mostrará en la parte superior de la pantalla.
- **2** Arrastre la aplicación o widget que desee eliminar a **través de [ ] y, a continuación, quite el dedo.**

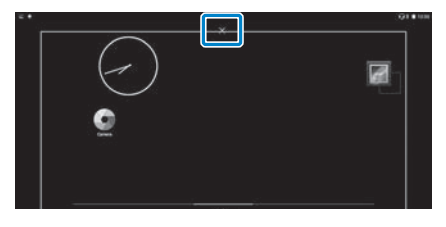

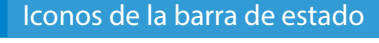

**01\_Chapter title**

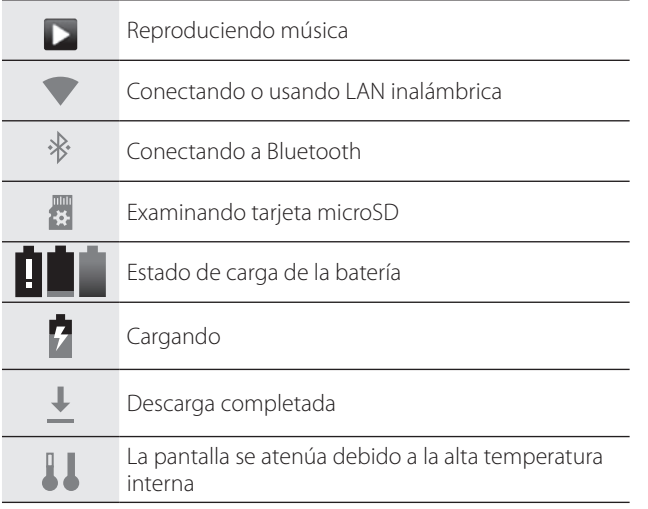

<span id="page-27-0"></span>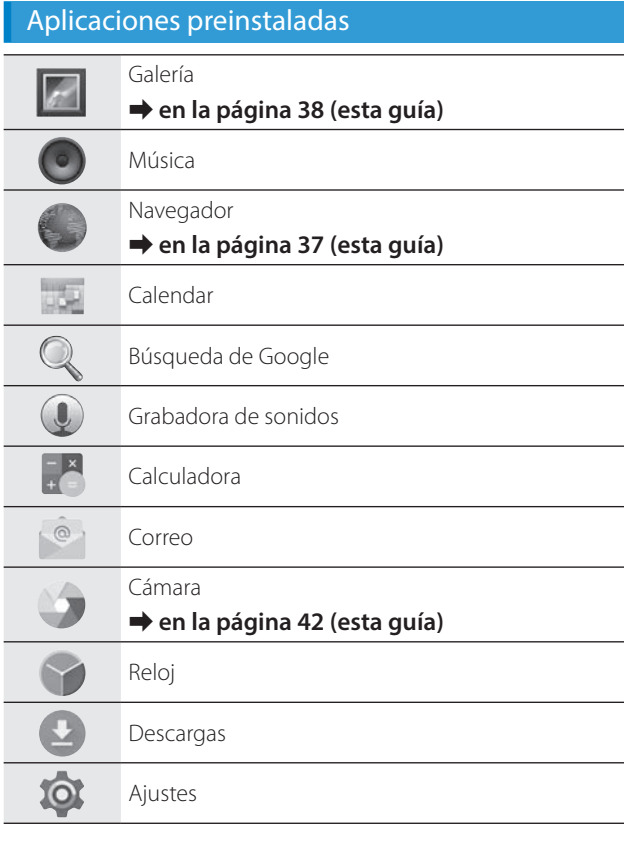

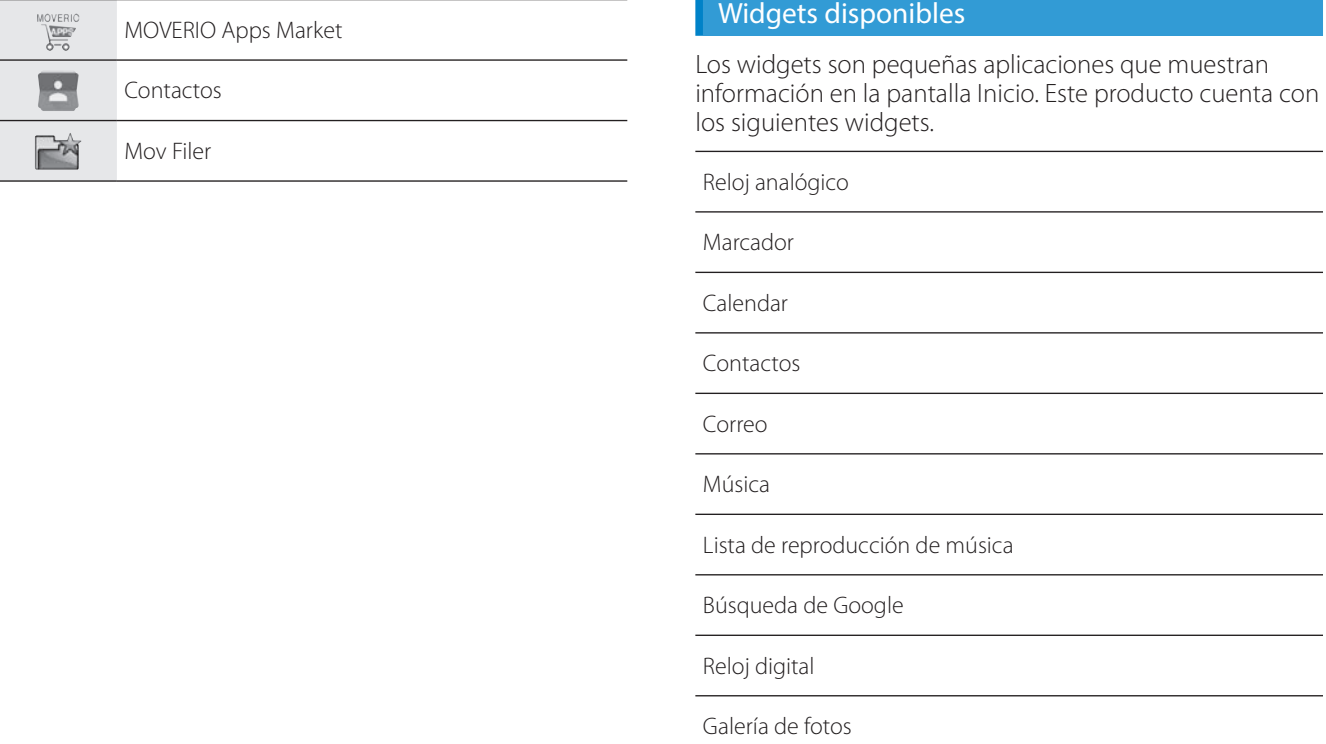

**01\_Chapter title**

# **01\_Head A Establecer idioma, fecha y hora**

### **Establecer el idioma**

<span id="page-29-0"></span>**01\_Chapter title**

Puede establecer el idioma de visualización. 

**1** Seleccione [10] en la pantalla de la lista de Aplica**ciones.**

**B** Seleccione [Personal] - [Idioma y entrada de texto].

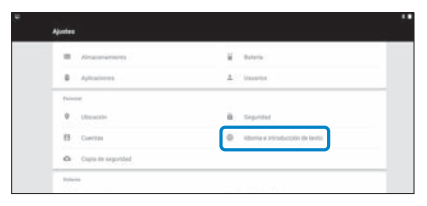

### **8** Seleccione [Idioma].

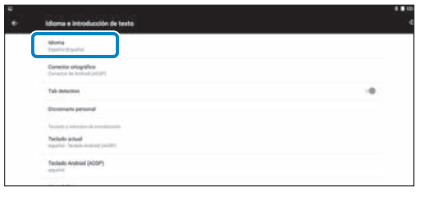

 $\bullet$  Seleccione el idioma que desee utilizar.

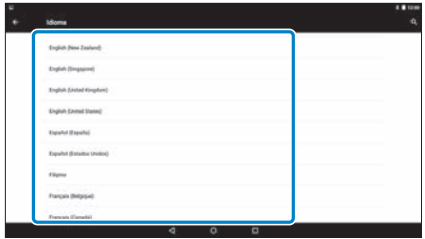

Cambia el idioma de la pantalla.

# **Establecer la fecha y hora**

**01\_Chapter title**

Establezca la fecha y hora.<br>.................................

**A** Seleccione [ $\Diamond$ ] en la pantalla de la lista de Aplica**ciones.**

### **2** Seleccione [Sistema] - [Fecha y hora].

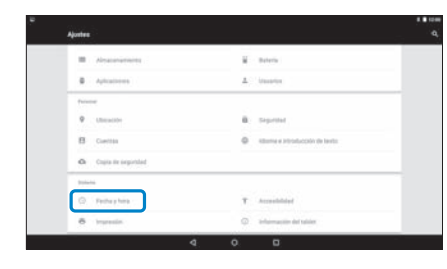

### C  **Habilite [Fecha y hora automáticas].**

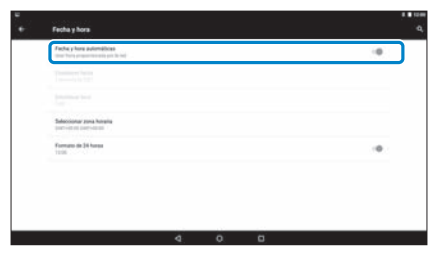

La fecha y hora se establecerán automáticamente.

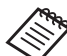

- Si el producto no está conectado a Internet, la fecha y la hora no se establecerán automáticamente.
	- Cuando deshabilite [Fecha y hora automáticas], puede configurar la fecha y la hora de forma manual.
	- También puede establecer la franja horaria y el formato de visualización en el ajuste [Fecha y hora].

# <span id="page-31-1"></span>**Configurar la red**

<span id="page-31-0"></span>**01\_Chapter title**

Configure la funcionalidad Wi-Fi para que el producto se pueda conectar a Internet a través de un entorno LAN inalámbrico.

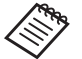

Compruebe lo siguiente antes de realizar la configuración.

- El SSID (nombre de red) para el punto de acceso LAN inalámbrico o servicio LAN inalámbrico público al que desea conectar.
- Se ha habilitado la contraseña y el sistema de seguridad para conectar a la red.

**A** Seleccione [10] en la pantalla de la lista de Aplica**ciones.**

**2** Seleccione [Conexiones inalámbricas y redes] - [Wi-Fi].

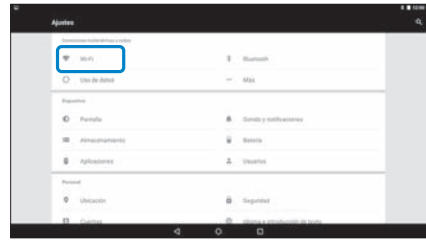

C **Si está seleccionado [No], ajústelo a [Sí].**

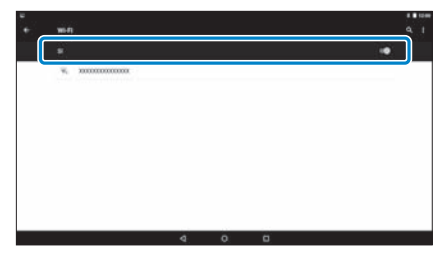

Se mostrarán los SSID (nombres de red) disponibles.

4 Seleccione el SSID (nombre de red) al que desea co**nectar.**

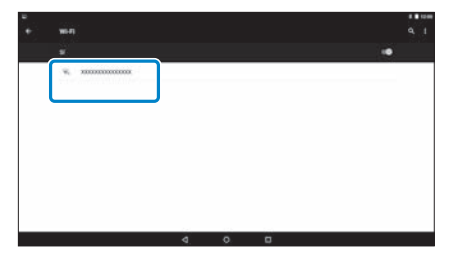

# **0** Introduzca la contraseña y seleccione [Conectar].

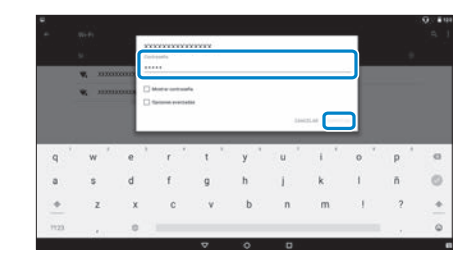

**01\_Chapter title**

Cuando  $\Box$ ] aparezca en la barra de estado, la configuración se habrá completado.

Consulte la siguiente información para obtener detalles sobre cómo introducir texto.

➡ **["Introducir texto" en la página 25](#page-24-0) (esta guía)**

- Cuando no vea el SSID al que desea conectarse, seleccione [Añadir red] desde [  $\pm$  ] para agregar el SSID.
- Este producto incorpora una función de actualización del sistema. Cuando el sistema más reciente se encuentra disponible, aparece un mensaje en la pantalla cuando el producto se conecta a la red. Recomendamos seleccionar el mensaje y seguir las instrucciones en pantalla para actualizar al sistema más reciente.

➡ **["Actualizaciones del sistema" en la página](#page-50-1)  [51](#page-50-1) (esta guía)**

# **Configuración Bluetooth**

<span id="page-33-0"></span>**01\_Chapter title**

Necesita configurar Bluetooth para permitir que el producto se conecte de forma inalámbrica a los dispositivos Bluetooth habilitados.

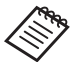

Compruebe lo siguiente antes de realizar la configuración.

- El dispositivo Bluetooth está encendido.
- El dispositivo Bluetooth admite los perfiles HSP/ A2DP/HID/OPP/SPP/AVRCP/PAN.
- **A** Seleccione [10] en la pantalla de la lista de Aplica**ciones.**
- Seleccione [Conexiones inalámbricas y redes] [Blue**tooth].**

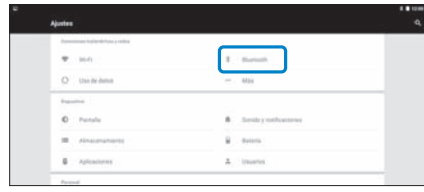

Si está seleccionado [No], ajústelo a [Sí].

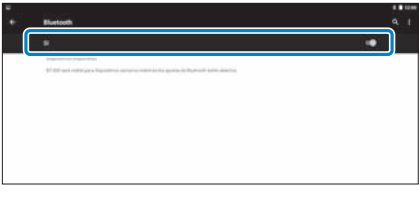

Se muestran los dispositivos disponibles.

### **4** Seleccione el dispositivo al que desea conectarse.

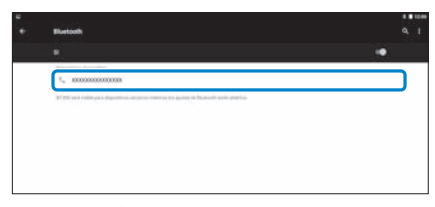

Cuando [  $\frac{1}{2}$  ] aparezca en la barra de estado, la configuración se habrá completado.

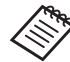

Si no se muestra el dispositivo al que desea conectarse, seleccione [Actualizar] desde  $[\cdot]$ ].

# **01\_Head A Ajustar la Pantalla**

<span id="page-34-0"></span>**01\_Chapter title**

### **Acerca del tamaño de la pantalla**

Puede cambiar el tamaño de la pantalla en función de la distancia de su punto de vista. Si su punto de vista está en la distancia, tendrá la sensación de que la pantalla está lejos y el tamaño es más grande. Si su punto de vista está cerca, tendrá la sensación de que la pantalla está próxima y el tamaño es más pequeño. La sensación del tamaño de la pantalla varía en función del individuo.

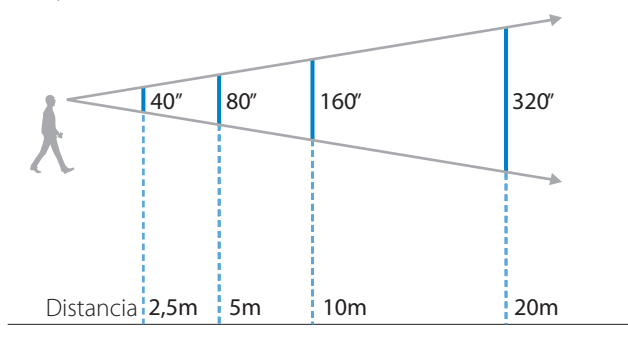

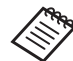

- El modo en que se percibe una imagen varía en función del individuo.
- Si su visión es mejor en un ojo que en el otro, es posible que no pueda ver las imágenes 3D correctamente.
- El modo en que se percibe una imagen puede variar en función del brillo del entorno.

### Ajustar el Brillo de la Lente (Utilizar la Visera)

Si es demasiado brillante para ver la pantalla cuando lleve los auriculares, acople la pantalla.

#### ➡ **["Colocación y extracción de la visera" en la página](#page-18-0) [19](#page-18-0) (esta guía)**

# <span id="page-35-0"></span>**01\_Head A** Ajustar el Brillo de la Pantalla

**01\_Chapter title**

er producto tiene incorporado un sensor de itaminación que<br>automáticamente el brillo de la imagen al brillo del entorno. El producto tiene incorporado un sensor de iluminación que ajusta

Para ajustar el brillo de las imágenes de forma manual, siga los pasos a continuación para desactivar la función de ajuste automático.

### **1** Seleccione [10] en la pantalla de la lista de Aplica**ciones.**

### **2** Seleccione [Dispositivo] - [Pantalla].

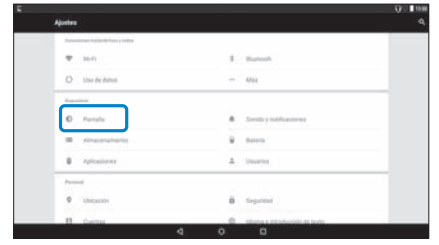

### **8** Deshabilite [Brillo automático].

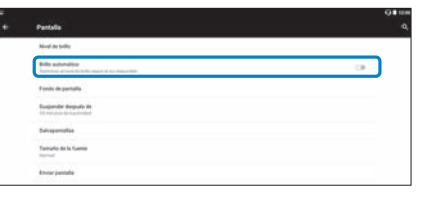

Se desactiva el ajuste automático de brillo.

# <span id="page-36-1"></span>**01\_Chapter title Ver imágenes**

# <span id="page-36-0"></span>**01\_Head A Ver películas en un sitio Web**  02\_\_lead **(Navegador)**

En esta sección se explica cómo conectarse a Internet y ver películas en un sitio Web.

Conéctese a Internet utilizando el Navegador.

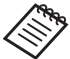

Compruebe los puntos siguientes de antemano.

- Hay un entorno LAN inalámbrico disponible.
- La configuración Wi-Fi está activada.
	- ➡ **["Configurar la red" en la página 32](#page-31-1) (esta guía)**

**1** Seleccione [  $\Box$  ] en la pantalla de la lista de Aplica**ciones.**

Se mostrará la pantalla Navegador.

- <sup>2</sup> Seleccione el campo de direcciones URL y, a continua**ción, introduzca una palabra clave de búsqueda o una dirección URL.**
	- ➡ **["Introducir texto" en la página 25](#page-24-0) (esta guía)**

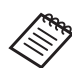

Si el campo de direcciones URL está oculto, seleccione la pestaña para mostrarlo de nuevo.

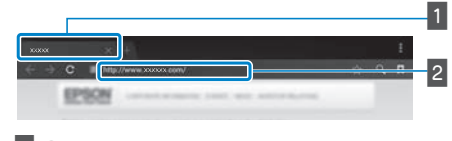

A Pestaña

2 Campo de direcciones URL

### Utilización del menú del Navegador

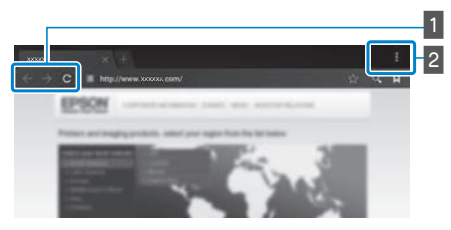

- **1** Volver a la página anterior  $[ \leftarrow ]$ , ir a la página siquiente  $[ \rightarrow ]$ , actualizar la página  $[ C ]$
- $\boxed{2}$  Lista de menús [ $\boxed{1}$ ]

Puede agregar nuevas pestañas o explorar texto en una página.

# <span id="page-37-0"></span>**01\_Head A Ver películas copiadas desde un**  02\_\_lead **ordenador (Galería)**

<span id="page-37-1"></span>**01\_Chapter title**

En esta sección se explica cómo ver imágenes guardadas en el ordenador. Copie datos de película desde el ordenador al almacenamiento interno del producto o a una tarjeta microSD que puede adquirir en cualquier tienda.

Puede ver los datos copiados utilizando esta Galería.

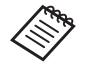

Compruebe los puntos siguientes de antemano.

• Cuando copie los datos de película desde un ordenador, conecte el ordenador a este producto mediante un cable USB. El ordenador lo reconocerá como un dispositivo portátil y podrá copiar datos en el almacenamiento interno o en la tarjeta microSD. Consulte el Manual de inicio para obtener más detalles.

#### ➡ **"Ver películas copiadas desde un ordenador" (Manual de inicio)**

- La capacidad del almacenamiento interno del producto es de 16 GB.
- Con este producto no se incluye una tarjeta microSD. Este producto admite tarjetas microSD de hasta 2 GB y tarjetas microSDHC de hasta 32 GB disponibles en el mercado. Insértela en la ranura para tarjetas microSD del mando y, a continuación, copie los datos.

### **1** Seleccione [ $\vert$  ] en la pantalla de la lista de Aplica**ciones.**

Se mostrará la pantalla principal de la Galería.

### **B** Seleccione los datos que desee ver.

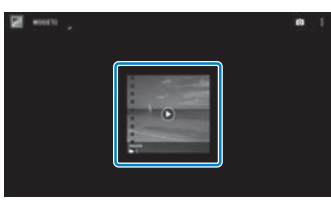

Seleccione  $\lceil \bullet \rceil$  para iniciar la reproducción de los datos.

### **Operaciones mientras se reproducen películas**

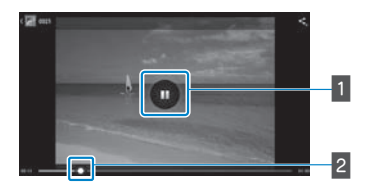

**01\_Chapter title**

### 1 Pausa

El botón Pausa aparece al seleccionar la pantalla. Seleccione [  $\blacksquare$  ] para pausar la reproducción.

### 2 Posicionamiento de la película

Arrastre [  $\bullet$  ] hacia la derecha o hacia la izquierda para cambiar la posición donde desee iniciar la reproducción.

# <span id="page-39-0"></span>**01\_Head A Visualizar Imágenes en Otros Dispositivos (Miracast)**

<span id="page-39-1"></span>**01\_Chapter title**

Esta sección explica cómo conectar este producto a ordenadores, teléfonos inteligentes y televisores que admiten Miracast, y a continuación, visualizar el contenido que se reproduce en un televisor o teléfono inteligente en este producto, y cómo ver el contenido que se reproduce en este producto en un televisor.

Miracast es una tecnología que conecta dispositivos compatibles de forma inalámbrica directamente entre sí y trasmite por secuencias películas y música entre los mismos.

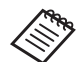

Compruebe los puntos siguientes de antemano.

- El dispositivo que utiliza es compatible con Miracast.
- Las conexiones no se garantizan para todos los dispositivos.
- No se puede conectar con el punto de acceso mediante de Wi-Fi mientras utilice la función Miracast.

### **Recibir Imágenes Enviadas**

- **1** Configure el dispositivo que enviará la imagen de for**ma que esté listo para aceptar la imagen transmitida.**
- <sup>2</sup> Seleccione [<sup>10</sup>] en la pantalla de la lista de Aplica**ciones.**

### **3** Seleccione [Dispositivo] - [Pantalla].

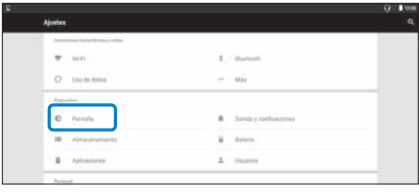

### **4** Seleccione [Recibir pantalla].

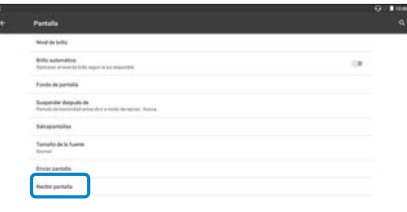

El dispositivo está listo para aceptar imágenes desde otros dispositivos.

### E **Seleccione el ID que corresponde al producto del dispositivo que envía la imagen.**

Siga las instrucciones en la pantalla del dispositivo al que desea conectarse. Al establecer la conexión, la imagen enviada aparece en la pantalla del dispositivo.

### **Ver imágenes**

# **01\_Head A Enviar Imágenes**

**01\_Chapter title**

- **O** Configure el dispositivo que recibirá la imagen de **forma que esté listo para aceptar la imagen enviada.**
- <sup>2</sup> Seleccione [<sup>10</sup>] en la pantalla de la lista de Aplica**ciones.**
- **8** Seleccione [Dispositivo] [Pantalla].

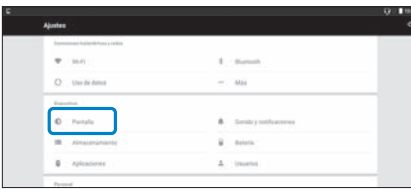

### **4** Seleccione [Enviar pantalla].

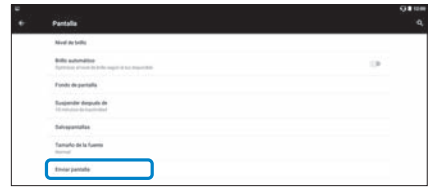

**E** Seleccione [Habilitar pantalla inalámbrica] en [ $\frac{1}{2}$ ].

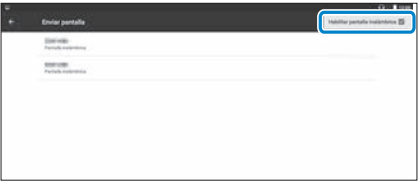

**6** Seleccione el ID del producto que recibe la imagen.

Siga las instrucciones en la pantalla del dispositivo para recibir la imagen a l a que desea conectarse.

Al establecer la conexión, la imagen del dispositivo aparece en la pantalla del dispositivo que recibe la imagen.

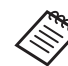

Dependiendo del contenido que se reproduce y del estado de la comunicación, la imagen puede tardar un rato en mostrarse y puede haber interferencias en la imagen.

# <span id="page-41-0"></span>**Utilizar Aplicaciones**

# <span id="page-41-1"></span>**01\_Head A Grabar una Película (Cámara)**

Puede grabar un vídeo utilizando la cámara incorporada.

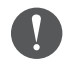

- Asegúrese de que no viola los derechos de autor al grabar vídeos con este producto o al editar, reproducir o compartir datos grabados.
- Usar, alterar o compartir la semejanza o nombre de una persona sin permiso constituye una violación de los derechos de personalidad.
- Asegúrese de seguir las instrucciones en lugares donde se prohíbe la fotografía, tal y como eventos en directo, empresas industriales y exhibiciones.
- Si utiliza este dispositivo para llevar a cabo actos que se consideran como comportamiento antisocial, puede estar sujeto a una sanción de acuerdo con la leyes y reglamentos locales.

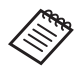

Para grabar audio al grabar un vídeo, utilice los auriculares con micrófono suministrados.

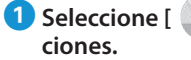

# **1** Seleccione  $\begin{bmatrix} 0 \\ 1 \end{bmatrix}$  en la pantalla de la lista de Aplica-

Se muestra la imagen de la cámara.

**B** Arrastre el borde izquierdo de la pantalla hacia la derecha, y a continuación seleccione [ **[ ].** 

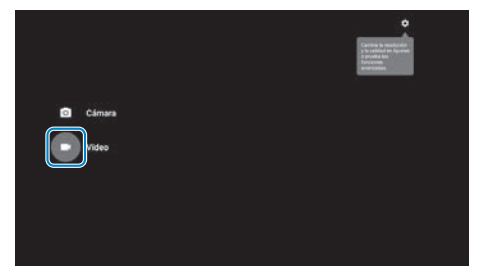

Cambia a modo de grabación de vídeo.

### **3** Seleccione [ **1** ].

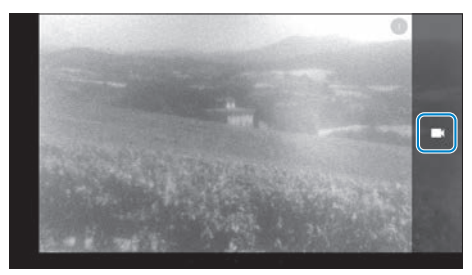

Comienza a grabar vídeo.

# **1** Seleccione [ **0** ].

**01\_Chapter title**

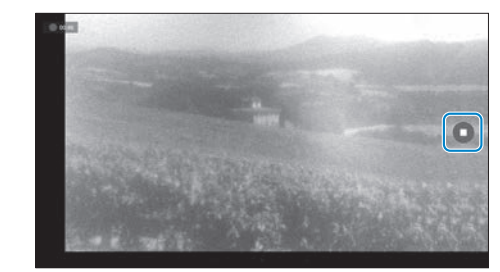

La grabación finaliza y el vídeo que grabó se guarda automáticamente en el almacenamiento interno del producto.

# <span id="page-43-0"></span>**Descargar Aplicaciones**

<span id="page-43-1"></span>**01\_Chapter title**

Utilice el MOVERIO Apps Market para descargar aplicaciones en el producto. Cuando accede a MOVERIO Apps Market por primera vez, el instalador se inicia cuando selecciona [ ]. Siga las instrucciones en pantalla para instalar MOVERIO Apps Market.

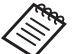

Compruebe los puntos siguientes de antemano.

- Hay un entorno LAN inalámbrico disponible.
- La configuración Wi-Fi está activada.

➡ **["Configurar la red" en la página 32](#page-31-1) (esta guía)**

### Crear una cuenta de MOVERIO Apps Market

Necesita crear una cuenta al utilizar MOVERIO Apps Market por primera vez.

A **Seleccione [ ] en la pantalla de la lista de Aplicaciones.**

Se muestra la pantalla de Sign in de MOVERIO Apps Market.

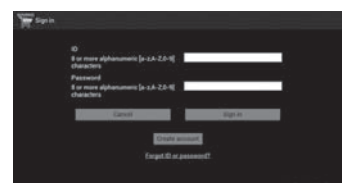

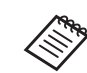

La pantalla del acuerdo de licencia solo se muestra la primera vez que inicia sesión. Seleccione [Agree] para mostrar la pantalla de Sign in.

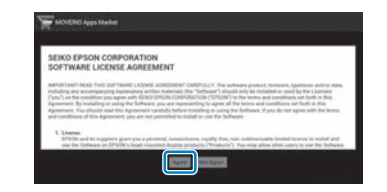

### **2** Seleccione [Create account].

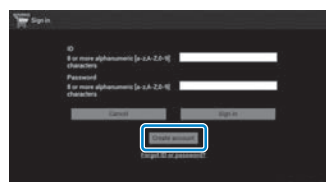

C **Siga las instrucciones en pantalla para introducir la información necesaria.**

**01** Introduzca el ID, Email address y Password que desea 02\_\_lead **utilizar para el MOVERIO Apps Market.**

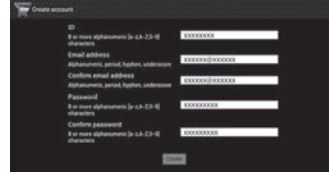

**01\_Chapter title**

### **E** Seleccione [Create].

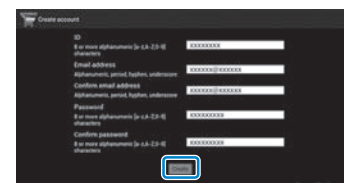

En cuanto se haya creado la cuenta, volverá a la pantalla de Sign in de MOVERIO Apps Market.

## **Descargar Aplicaciones**

**01\_Chapter title**

r acae sercecionarias api Puede seleccionar las aplicaciones que desee instalar en este disposi-

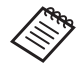

También puede seleccionar aplicaciones desde [ $\sqrt{m}$ ].

A **Acceda el siguiente sitio Web desde el navegador de su ordenador:** 

**https://moverio.epson.com/jsp/pc/pc\_login.jsp**

Se muestra la pantalla de Login de MOVERIO Apps Market.

**2** Introduzca el User ID y Password, y a continuación, **seleccione [Login].**

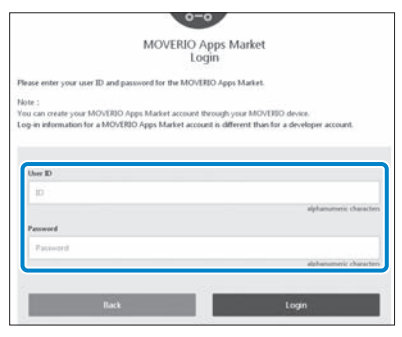

Se mostrará la pantalla principal de MOVERIO Apps Market.

### **B** Seleccione la aplicación que desee descargar.

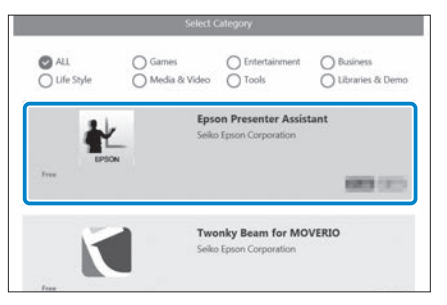

Se muestra una pantalla con una explicación.

# **<sup>1</sup>** Seleccione [Install].

**01\_Chapter title**

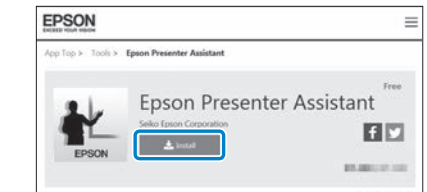

La aplicación está puesta en cola para instalación.

Cuando conecte el dispositivo a Internet, las aplicaciones en cola se descargan y se instalan automáticamente.

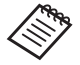

Si no desea instalar aplicaciones automáticamente, seleccione [  $\blacksquare$  ] - [Settings], y a continuación anule la selección de [Auto install].

Al finalizar la instalación, el icono de la aplicación se muestra en la pantalla de Inicio.

# <span id="page-47-0"></span>**01\_Chapter title Solucionar problemas**

Si piensa que el producto no funciona correctamente,<br>compruebe le siguiente compruebe lo siguiente.

### El producto no se enciende

- Compruebe que el producto está completamente cargado.
- Si el producto no se enciende debido a que la energía es insuficiente, el indicador LED se iluminará en naranja durante cinco segundos.
- Si la batería está agotada, el indicador LED no se ilumina durante un rato tras iniciar la carga. Cargue durante al menos 30 minutos, y a continuación, vuelva a conectar el cable USB.

### ➡ **["Cargando" en la página 14](#page-13-1) (esta guía)**

• Presione el botón de alimentación durante un segundo. Cuando comienza la puesta en marcha, la pantalla de inicio se muestra en las gafas-proyector. Cuando se haya finalizado la puesta en marcha, se muestra la pantalla de Inicio.

### ➡ **["Encender el producto" en la página 20](#page-19-2) (esta guía)**

• Cuando no se puede cargar o las operaciones se vuelven insensibles, mantenga pulsado el Botón de alimentación durante al menos 10 segundos para forzar el apagado del producto. Cuando se apaga, reinicie el producto.

### ➡ **["Apagar el producto" en la página 21](#page-20-0) (esta guía)**

• Póngase en contacto con el centro de servicio si olvida la

contraseña de bloqueo de pantalla. Si es necesario volver a instalar el sistema operativo, el dispositivo vuelve al estado en el momento de su compra.

• Si el mando se calienta en exceso debido a un uso prolongado o al entorno de uso, o la carga de la batería se detiene, es posible que el producto se apague por motivos de seguridad. Espere a que la temperatura descienda y, a continuación, encienda de nuevo el producto.

### No se pueden ver películas o escuchar audio

- La Galería admite los siguientes formatos:
	- Vídeo admitido: MP4 (MPEG-4/H.264+AAC), MPEG-2 (H.264+AAC), VP8
	- Imágenes fijas admitidas: JPEG, PNG, BMP y GIF
	- Formatos de audio admitidos: WAV, MP3 y AAC
- Si las imágenes no se muestran cuando el LED está iluminado, el dispositivo podría estar silenciado.. Toque el lado derecho del producto dos veces ligeramente para liberar la función de silenciamiento.
- Si activa accidentalmente la función del mando de silenciamiento, puede desactivarla.
- Utilice los auriculares con micrófono suministrados para suministrar audio.
- Es posible que no pueda utilizarlo, dependiendo del tipo del conmutador de auriculares con micrófono o si se trata de auriculares con micrófono estándar.

# **Imágenes borrosas**

**01\_Chapter title**

- Cambie entre los modos 2D o 3D.
- edinore entre ros modos es o sos.<br>• Por razones de seguridad, si se sobrecalienta el producto, el brillo de la imagen puede reducirse. Cuando vea  $\lceil$  |  $\rceil$  |  $\rceil$ en la pantalla de inicio, espere a que baje la temperatura.

### No se pueden realizar operaciones con el mando

- Cuando mantiene pulsado el Botón de conmutación, se activa el bloqueo de teclas y no puede utilizar el mando. Mantenga pulsado el Botón de conmutación de nuevo para desactivar el bloqueo de teclas.
- Cuando el indicador LED está en azul (durante el modo de Reposo), pulse el botón de alimentación brevemente para desactivar el modo de Reposo.

### <span id="page-48-0"></span>No es posible conectarse a la red

- Compruebe que se puede acceder al entorno LAN inalámbrico (Wi-Fi) donde está utilizando el producto.
- Compruebe que la configuración de LAN inalámbrica del dispositivo está activada. Active la funcionalidad Wi-Fi.

### ➡ **["Configurar la red" en la página 32](#page-31-1) (esta guía)**

### **Cuando utilice el producto en su hogar**

- Compruebe que el enrutador o el punto de acceso LAN inalámbrico está encendido.
- Compruebe el SSID y la contraseña de seguridad para el enrutador LAN inalámbrico o el punto de acceso. Consulte la documentación proporcionada con el enrutador o el punto de acceso LAN inalámbrico para obtener más detalles.

### **Cuando utilice un servicio LAN inalámbrico público**

- Compruebe que el servicio LAN inalámbrico público está disponible.
- Puede que necesite llevar a cabo un contrato con el proveedor del servicio LAN inalámbrico público para utilizar dicho servicio.

### No se puede comunicar con dispositivos externos

### **Al utilizar Miracast**

- Compruebe que la función Miracast está activada.
- Compruebe que el dispositivo externo admite Miracast.

### **Al utilizar Bluetooth**

- Compruebe que la función Bluetooth está activada.
- Compruebe que el dispositivo externo admite Bluetooth.
- Compruebe que el dispositivo externo admite los perfiles HSP/A2DP/HID/OPP/SPP/AVRCP/PAN de Bluetooth.

• Asegúrese de que el producto está cerca del dispositivo<br>externo y que no hay obstáculos entre ellos **Blugtooth** es una tecnología de comunicación inalámbrica de corto externo y que no hay obstáculos entre ellos. Bluetooth alcance. No es capaz de comunicar a larga distancia.

### No se pueden descargar aplicaciones

Si no puede descargar aplicaciones desde MOVERIO APPS Market, compruebe si el producto puede conectarse a la red.

#### ➡ **["No es posible conectarse a la red" en la página 49](#page-48-0)  (esta guía)**

#### Mantenimiento

**01\_Chapter title**

Si ve marcas en la imagen o si ve la imagen borrosa, compruebe que no haya suciedad, polvo, huellas dactilares, etc. en las lentes.

Si hay polvo o suciedad en las lentes, límpielas con cuidado con un paño suave.

# <span id="page-50-1"></span>**01\_Head A Actualizaciones del sistema**

Este producto incorpora una función de actualización del sistema. Actualice el sistema a la última versión antes de utilizar el producto.

### Actualizando el sistema

<span id="page-50-0"></span>**01\_Chapter title**

Conecte el adaptador de CA al producto y ejecute la actualización mientras el producto está encendido. Si la cantidad de batería restante en el producto cae por debajo del 50%, la actualización del sistema se detiene. Si se detiene la actualización, apague el producto, cárguelo y vuelva a ejecutar la actualización del sistema.

### Establezca la configuración Wi-Fi para el producto, y a **continuación, conéctelo a Internet.**

➡ **["Configurar la red" en la página 32](#page-31-1) (esta guía)**

Cuando una actualización de sistema está disponible, se muestra una notificación en la parte superior de la pantalla.

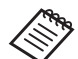

Puede comprobar el paquete de actualización en [Ajustes]. Seleccione [  $\otimes$  ] desde la lista de Aplicaciones, y a continuación, seleccione [Acerca del dispositivo] - [Actualizaciones del sistema]. Cuando está utilizando la versión del sistema más actualizada, seleccione [Comprobar ahora] para ver si hay disponible una versión más reciente.

### **B** Seleccione [Descargar].

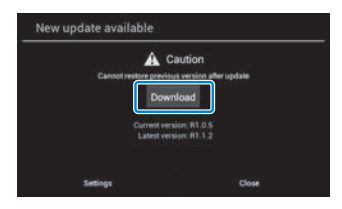

Siga las instrucciones en pantalla para descargar el paquete de actualización.

# **8** Compruebe el [Número de compilación].

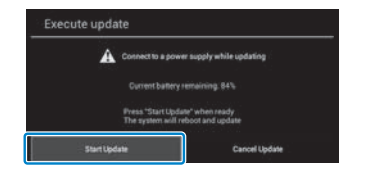

**01\_Chapter title**

El producto se reinicia y se muestra el estado de la actualización en la pantalla. Al finalizar la actualización, se muestra [Complete] en la pantalla.

#### 4 Pulse el botón de alimentación en el mando para apa**gar el producto.**

La próxima vez que encienda el producto, se iniciará el sistema actualizado.

### Comprobando la versión del sistema

**1** Seleccione [10] en la pantalla de la lista de Aplica**ciones.**

### **2** Seleccione [Acerca del dispositivo].

**Compruebe el [Número de compilación].** 

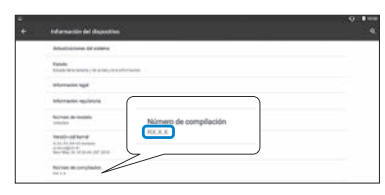

El número mostrado para el número de compilación es la versión actual del sistema.

# <span id="page-52-0"></span>**Especificaciones**

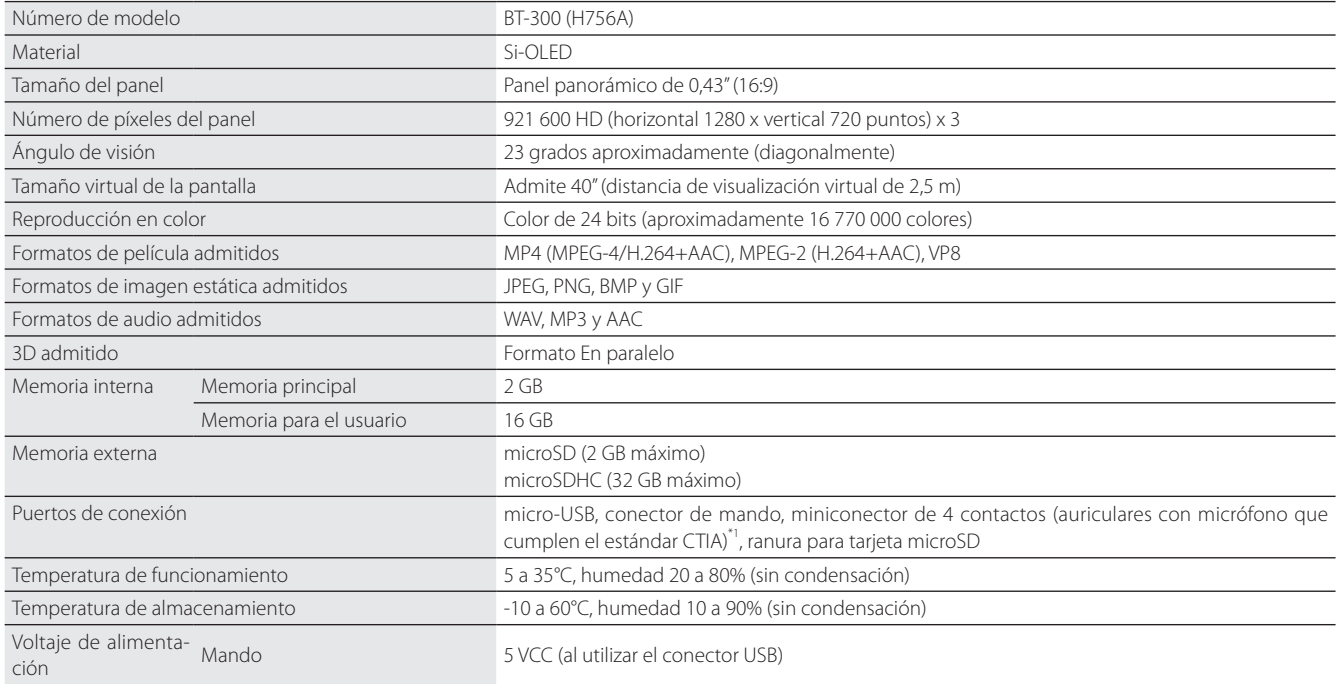

\*1 Pueden darse restricciones de funcionamiento al utilizar un enchufe de adaptador.

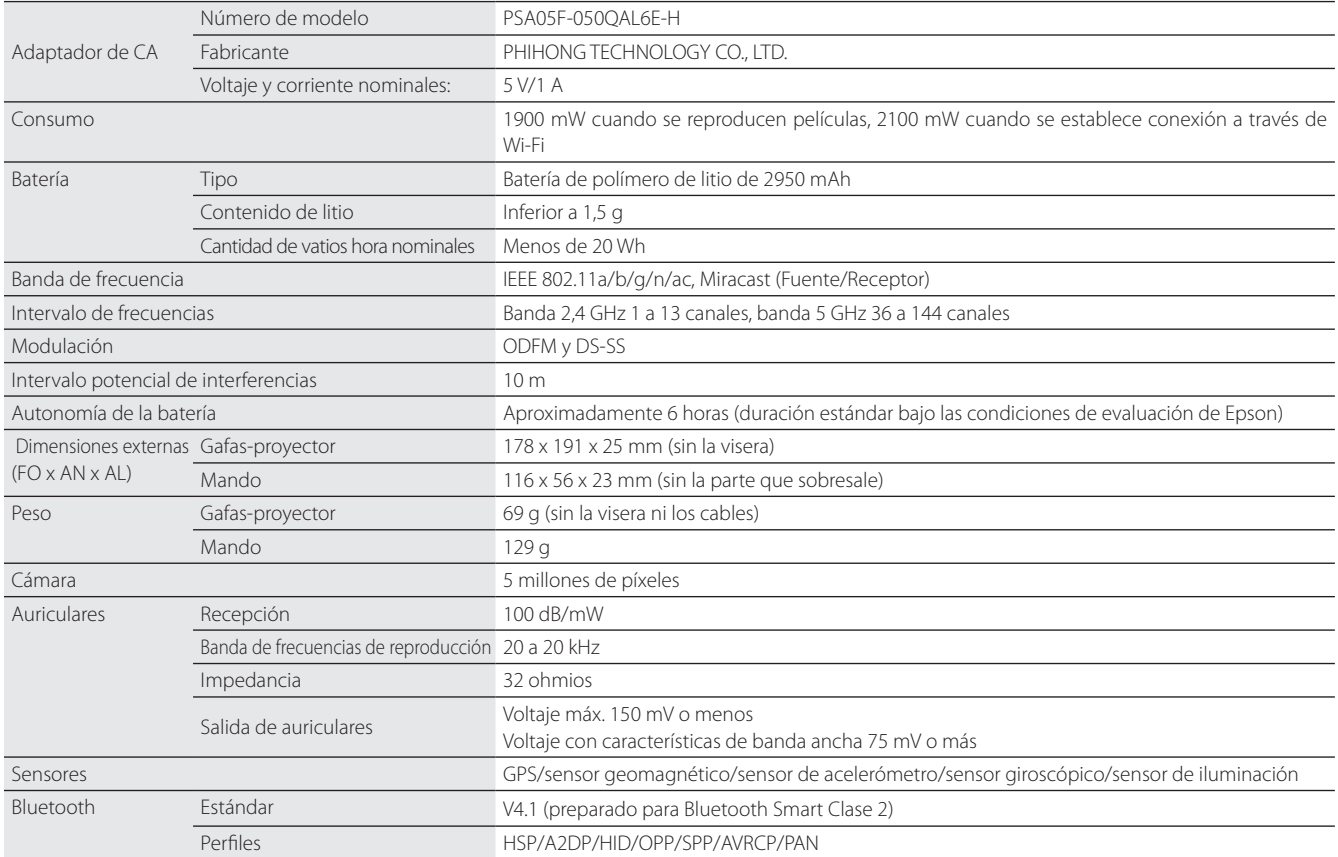

**01\_Chapter title**

# <span id="page-54-0"></span>**Derechos de propiedad intelectual**

Marcas comercia- *iWnnIME* © OMRON SOFTWARE Co., Ltd. 2011 Reservados todos los derechos.<br>les  $|_{\alpha}$ c

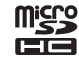

microSDHC Logo es una marca comercial de SD-3C, LLC.

Wi-Fi®, Wi-Fi Direct™, y Miracast™ son marcas comerciales o marcas registradas de Wi-Fi Alliance.

La marca de la palabra Bluetooth® y los logotipos son marcas registradas de Bluetooth SIG. Inc., y cualquier uso de tales marcas por parte de la Seiko Epson Corporation está bajo licencia.

GPStream PGPS™ es una marca comercial de RX Networks, Inc.

También se utilizan otros nombres de producto en este manual únicamente por motivos de identificación y pueden ser marcas comerciales de sus respectivos propietarios. Epson renuncia a todos los derechos de dichas marcas.

L I C E N C I A D E Además del software propiedad de Epson, este producto también utiliza software de código abierto.

- SOFTWARE LIBRE A continuación, se incluye información acerca del software de código abierto utilizado en este producto.
	- 1. Este producto incluye programas de software libre de acuerdo con los términos de licencia de cada programa. Los programas de software de código abierto no tienen garantía; sin embargo, cualquier mal funcionamiento (incluyendo el mal funcionamiento debido a los programas de software de código abierto) que presente este producto no influirá en las condiciones de garantía proporcionadas para este producto.
	- 2. Proporcionamos el código fuente de algunos programas de software de código abierto. Si desea recibir el código fuente anterior, visite "http:// www.epson.com" y contacte con el servicio de atención al cliente de su región. Proporcionamos el código fuente hasta cinco (5) años después de la discontinuación de este producto. Deberá cumplir los términos de licencia de cada programa de software libre.
	- 3. Los programas de software libre no incluyen NINGÚN TIPO DE GARANTÍA, ni siquiera la garantía implícita de COMERCIALIZACIÓN Y ADECUA-CIÓN PARA UN FIN PARTICULAR. Para obtener más información consulte los acuerdos de licencia de cada programa de software libre, descritos en el producto.
	- 4. Los términos de licencia de cada programa de software libre se describen en Pantalla de inicio > Ajustes > Acerca del dispositivo > Información legal > Licencias de sw libre del producto.

### **INTEL END USER SOFTWARE LICENSE AGREEMENT**

IMPORTANT - READ BEFORE COPYING, INSTALLING OR USING.

Do not use or load software from this site or any associated materials until you have carefully read the following terms and conditions. By loading or using the Software, you agree to the terms of this Agreement. If you do not wish to so agree, do not install or use the Software.

LICENSE. You have a license under Intel's copyrights to copy Intel's Software in binary form, (with the accompanying documentation, the "Software") solely for your organization's personal internal use only in connection with Intel products for which the Software has been provided, subject to the following conditions:

- (a) You may not disclose, distribute, rent, lease or transfer any part of the Software except as provided in this Agreement, and you agree to prevent unauthorized copying of the Software.
- (b) You may not reverse engineer, decompile, or disassemble the Software.
- (c) You may not sublicense the Software.

**01\_Chapter title**

- (d) The Software may contain the software and other property of third party suppliers, some of which may be identified in, and licensed in accordance with, an enclosed license.txt file or other text or file.
- (e) Intel has no obligation to provide any support, technical assistance or updates for the Software.

NO IMPLIED LICENSES OR OTHER RIGHTS. The consideration under this Agreement is only for the licenses that Intel expressly grants to You in the preceding paragraphs. Any other rights including, but not limited to, patent rights, would require an additional license and additional consideration. Nothing in this Agreement requires or will be treated to require Intel to grant any such additional license. An essential basis of the bargain in this Agreement is that Intel grants You no licenses or other rights including, but not limited to, patent, copyright, trademark, trade name, service mark or other intellectual property licenses or rights, by implication, estoppel or otherwise, except for the licenses expressly granted in the preceding paragraphs. Specifically, except for the licenses expressly granted in the preceding paragraphs, Intel grants no licenses or other rights, expressly or by implication, estoppel or otherwise, to:

- (1) make, use, sell, offer for sale, or import modifications of the Software;
- (2) sell or offer to sell the Software;
- (3) combine the Software or modified versions of the Software with other items or to use any such combination; or
- (4) any claims of any patents, patent applications, or other patent rights of Intel.

<u>You acknowledge that there are significant uses of the Software in its original, unmodified and uncombined form. The consideration for the<br>Jicopce in this Agreement reflects Intel's continuing right to assert patent claim</u> without limitation, error corrections and bug fixes) of, or combinations with, the Software that You or third parties make that infringe any Intel license in this Agreement reflects Intel's continuing right to assert patent claims against any modifications or derivative works (including, patent claim.

**01\_Chapter title**

OWNERSHIP OF SOFTWARE AND COPYRIGHTS. Title to all copies of the Software remains with Intel or its suppliers. The Software is copyrighted and protected by the laws of the United States and other countries, and international treaty provisions. You may not remove any copyright notices from the Software. Except as otherwise expressly provided above, Intel grants no express or implied right under Intel patents, copyrights, trademarks, or other intellectual property rights. Transfer of the license terminates your right to use the Software.

DISCLAIMER OF WARRANTY. [Intel warrants that the media on which the Software is furnished will be free from defects in material and workmanship under normal use for a period of 90 days from the date of purchase. Intel's entire liability and your exclusive remedy will be the replacement of the Software if the media on which the Software is furnished proves to be defective. This warranty is void if the media defect has resulted from accident, abuse, or misapplication. [Except as provided above, the] [The] Software is provided "AS IS" without warranty of any kind, EITHER EXPRESS OR IMPLIED, INCLUDING WITHOUT LIMITATION, WARRANTIES OF MERCHANTABILITY OR FITNESS FOR ANY PARTICULAR PURPOSE.

LIMITATION OF LIABILITY. NEITHER INTEL NOR ITS SUPPLIERS WILL BE LIABLE FOR ANY DAMAGES WHATSOEVER (INCLUDING, WITHOUT LIMITA-TION, DAMAGES FOR LOSS OF PROFITS, LOSS OF USE, INTERRUPTION OF BUSINESS, OR INDIRECT, SPECIAL, INCIDENTAL, OR CONSEQUENTIAL DAMAGES OF ANY KIND) WHETHER UNDER THIS AGREEMENT OR OTHERWISE, EVEN IF INTEL HAS BEEN ADVISED OF THE POSSIBILITY OF SUCH DAMAGES.

LICENSE TO USE COMMENTS AND SUGGESTIONS. This Agreement does NOT obligate You to provide Intel with comments or suggestions regarding the Software. However, if You provide Intel with comments or suggestions for the modification, correction, improvement or enhancement of (a) the Software or (b) Intel products or processes that work with the Software, you grant to Intel a non-exclusive, worldwide, perpetual, irrevocable, transferable, royalty-free license, with the right to sublicense, under Your intellectual property rights, to incorporate or otherwise utilize those comments and suggestions.

TERMINATION OF THIS LICENSE. Intel or the sublicensor may terminate this license at any time if You are in breach of any of its terms or conditions. Upon termination, You will immediately destroy the Software, and return to Intel all copies of the Software.

# **01\_Head A** THIRD PARTY BENEFICIARY. Intel is an intended beneficiary of the End User License Agreement and has the right to enforce all of its terms.

U.S. GOVERNMENT RESTRICTED RIGHTS. No Government procurement regulation or contract clauses or provision will be considered a part of any transaction between the Parties under this Agreement unless its inclusion is required by statute, or mutually agreed upon in writing by the Parties in connection with a specific transaction. The technical data and computer software covered by this license is a "Commercial Item," as that term is defined by the FAR 2.101 (48 C.F.R. 2.101) and is "commercial computer software" and "commercial computer software documentation" as specified under FAR 12.212 (48 C.F.R. 12.212) or DFARS 227.7202 (48 C.F.R. 227.7202), as applicable. This commercial computer software and related documentation is provided to end users for use by and on behalf of the U.S. Government, with only those rights as are granted to all other end users under the terms and conditions in this Agreement. Use for or on behalf of the U.S. Government is permitted only if the party acquiring or using this Software is properly authorized by an appropriate U.S. Government official. This use by or for the U.S. Government clause is in lieu of, and supersedes, any other FAR, DFARS, or other provision that addresses Government rights in the computer Software or documentation covered by this license. All copyright licenses granted to the U.S. Government are coextensive with the technical data and computer Software licenses granted in this Agreement. The U.S. Government will only have the right to reproduce, distribute, perform, display, and prepare Derivative Works as needed to implement those rights.

EXPORT LAWS. You acknowledge that the Software and all related technical information or materials are subject to export controls under the laws and regulations of the United States and any other applicable governments. You agree to comply with these laws and regulations governing export, re-export, import, transfer, distribution, and use of the Software, technical information and materials. In particular, but without limitation, the Software, technical information and materials may not be exported or re-exported (a) into any U.S. embargoed countries or (b) to any person or entity listed on a denial order published by the U.S. government or any other applicable governments. By using the Software, technical information and materials, you represent and warrant that you are not located in any such country or on any such list. You also agree that you will not use the Software, technical information and materials for any purposes prohibited by the U.S. government or other applicable government's law, including, without limitation, the development, design, manufacture or production of nuclear, missile, chemical or biological weapons. You confirm that the Software, technical information and materials will not be re-exported or sold to a third party who is known or suspected to be involved in activities including, without limitation, the development, design, manufacture, or production of nuclear, missile, chemical or biological weapons. You agree that any Software, technical information or materials subject to control under defense laws

**01\_Chapter title**

### **Derechos de propiedad intelectual**

and regulations (e.g., the International Traffic in Arms Regulations [ITAR]) must not be transferred to non-U.S. persons, whether located in the U.S.<br>or abroad without a government license You will indomnify latel against or abroad, without a government license. You will indemnify Intel against any loss related to Your failure to conform to these requirements.

APPLICABLE LAWS. This Agreement is governed by the laws of the state of Delaware, excluding its principles of conflict of laws and the United Nations Convention on Contracts for the Sale of Goods. You may not export the Software in violation of applicable export laws and regulations.

Your specific rights may vary from country to country.

**01\_Chapter title**

# <span id="page-59-0"></span>**01\_Chapter title Avisos generales**

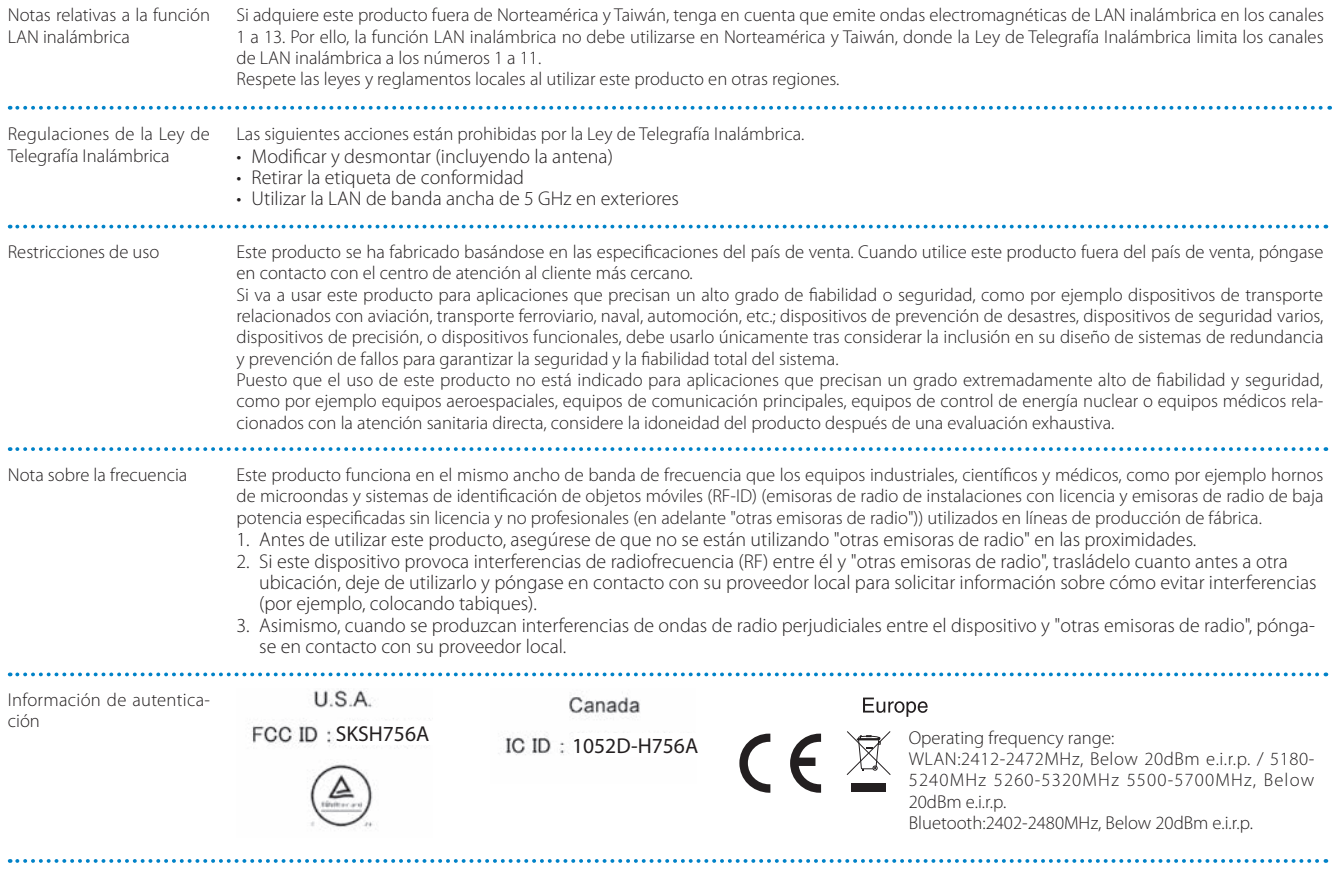

Información de autentica-<br>ción ción Singapore Complies with IMDA Standards DB101624 El objeto de la función WLAN es conectarse a un punto de acceso de 2,4 GHz.CE DECLARACIÓN de CON-FORMIDAD

**01\_Chapter title**

# <span id="page-61-0"></span>**01\_Chapter title Lista de contactos de proyectores Epson**

Esta lista de direcciones está al día en marzo de 2019.

es posible obtenen las allecelories de contacto más detablicadas en el sitio neo concepondiente indicada<br>cuentra lo que necesita en ninguna de estas páginas, visite la página principal de Epson en www.epson.com. Es posible obtener las direcciones de contacto más actualizadas en el sitio web correspondiente indicado aquí. Si no en-

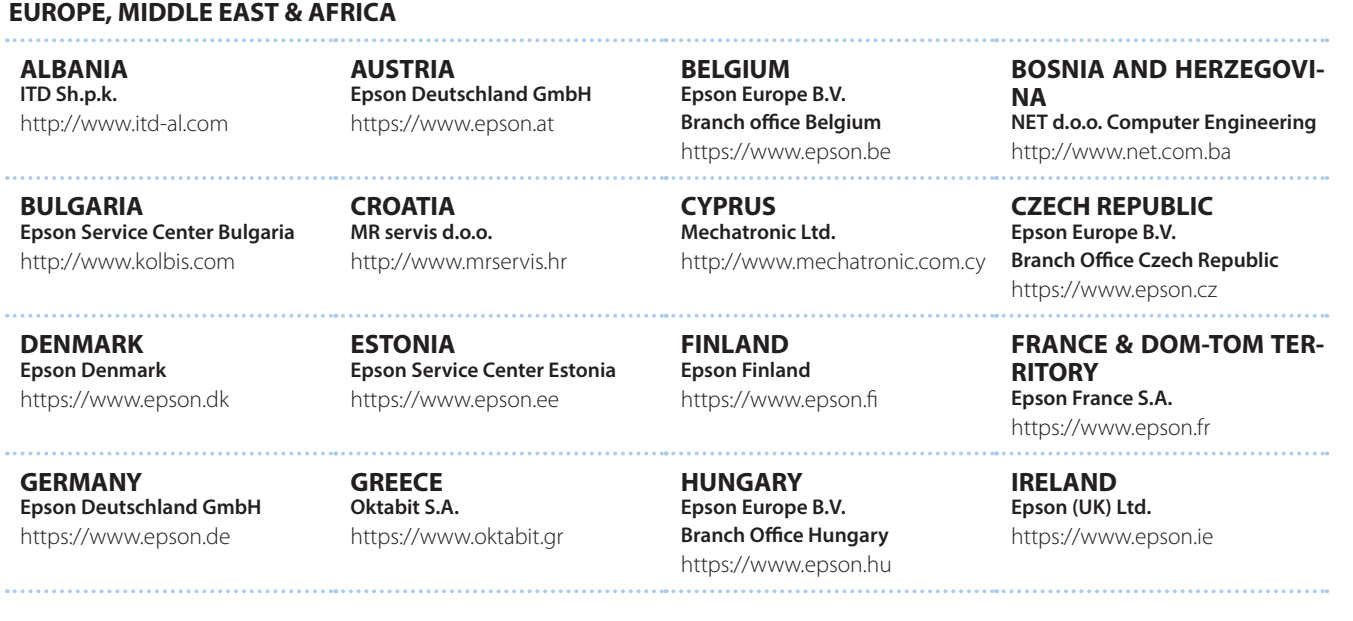

**62**

### **Lista de contactos de proyectores Epson**

**DISRAEL** https://www.epson.co.il **Epson Israel**

**01\_Chapter title**

**LITHUANIA Epson Service Center Lithuania** https://www.epson.lt

**NORWAY Epson Norway** https://www.epson.no

**RUSSIA Epson CIS** http://www.epson.ru

**SLOVENIA Birotehna d.o.o.** http://www.birotehna.si

**TURKEY Tecpro Bilgi Teknolojileri Tic. ve San. Ltd. Sti.** http://www.tecpro.com.tr

**ITALY Epson Italia s.p.a.** https://www.epson.it

**LUXEMBURG Epson Europe B.V. Branch office Belgium** https://www.epson.be

**POLAND Epson Europe B.V. Branch Office Poland** https://www.epson.pl

**UKRAINE Epson Kiev Rep. Office** http://www.epson.ua

**SPAIN Epson Ibérica, S.A.U.** https://www.epson.es

**UK Epson (UK) Ltd.** https://www.epson.co.uk

**KAZAKHSTAN Epson Kazakhstan Rep. Office** http://www.epson.kz

**NORTH MACEDONIA Digit Computer Engineering** http://digit.net.mk/

**PORTUGAL Epson Ibérica S.A.U. Branch Office Portugal** https://www.epson.pt

**SERBIA Atom partner** http://www.atompartner.rs/wp/ **EWE Comp** https://www.ewe.rs

**SWEDEN Epson Sweden** https://www.epson.se

**AFRICA** https://www.epson.co.za or https://www.epson.fr

**LATVIA Epson Service Center Latvia** https://www.epson.lv

**NETHERLANDS Epson Europe B.V. Benelux sales office** https://www.epson.nl

**ROMANIA Epson Europe B.V. Branch Office Romania** https://www.epson.ro

**SLOVAKIA Epson Europe B.V. Branch Office Czech Republic** https://www.epson.sk

**SWITZERLAND Epson Deutschland GmbH Branch office Switzerland** https://www.epson.ch

**SOUTH AFRICA Epson South Africa** https://www.epson.co.za

**MIDDLE EAST** 

### **Epson (Middle East)**

https://www.epson.ae

**01\_Chapter title**

### **NORTH, CENTRAL AMERICA & CARIBBEAN ISLANDS**

**CANADA Epson Canada, Ltd.** https://epson.ca

**COSTA RICA Epson Costa Rica, S.A.** https://epson.co.cr

**MEXICO Epson Mexico, S.A. de C.V.** https://epson.com.mx

**ECUADOR Epson Ecuador** https://epson.com.ec

**U. S. A. Epson America, Inc.** https://epson.com/usa

### **SOUTH AMERICA**

**ARGENTINA Epson Argentina S.R.L.** https://epson.com.ar

**BRAZIL Epson do Brasil** https://epson.com.br

**VENEZUELA Epson Venezuela S.A.** https://epson.com.ve

**CHILE Epson Chile S.A.** https://epson.cl

**COLOMBIA Epson Colombia Ltd.** https://epson.com.co

**PERU Epson Peru S.A.** https://epson.com.pe

### **ASIA & OCEANIA**

**AUSTRALIA Epson Australia Pty. Ltd.** https://www.epson.com.au

**CHINA Epson (China) Co., Ltd.** https://www.epson.com.cn **HONG KONG Epson Hong Kong Ltd.** https://www.epson.com.hk

**INDIA Epson India Pvt., Ltd.** https://www.epson.co.in

### **Lista de contactos de proyectores Epson**

**01\_Head A INDONESIA PT. Epson Indonesia**

https://www.epson.co.id

**01\_Chapter title**

**NEW ZEALAND Epson New Zealand** https://www.epson.co.nz

**JAPAN Seiko Epson Co. Toyoshina Plant** https://www.epson.jp

**PHILIPPINES Epson Philippines Co.** https://www.epson.com.ph

**KOREA Epson Korea Co., Ltd.** http://www.epson.co.kr

**Epson Singapore Pte. Ltd.** https://www.epson.com.sg

**SINGAPORE**

**MALAYSIA Epson Malaysia Sdn. Bhd.** https://www.epson.com.my

**TAIWAN Epson Taiwan Technology & Trading Ltd.** https://www.epson.com.tw

**THAILAND Epson (Thailand) Co.,Ltd.** https://www.epson.co.th

**65**